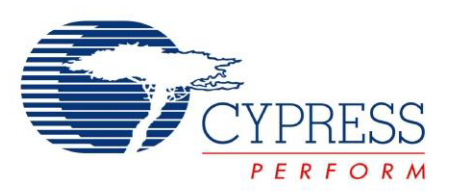

# CY3280-MBR2 CapSense<sup>®</sup> Express<sup>™</sup> with SmartSense™ Auto-Tuning Kit Guide

Doc. # 001-71857 Rev. \*C

Cypress Semiconductor 198 Champion Court San Jose, CA 95134-1709 Phone (USA): 800.858.1810 Phone (Intnl): 408.943.2600 http://www.cypress.com

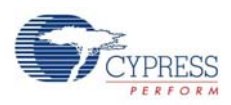

#### **Copyrights**

© Cypress Semiconductor Corporation, 2012-2013. The information contained herein is subject to change without notice. Cypress Semiconductor Corporation assumes no responsibility for the use of any circuitry other than circuitry embodied in a Cypress product. Nor does it convey or imply any license under patent or other rights. Cypress products are not warranted nor intended to be used for medical, life support, life saving, critical control or safety applications, unless pursuant to an express written agreement with Cypress. Furthermore, Cypress does not authorize its products for use as critical components in life-support systems where a malfunction or failure may reasonably be expected to result in significant injury to the user. The inclusion of Cypress products in life-support systems application implies that the manufacturer assumes all risk of such use and in doing so indemnifies Cypress against all charges.

Any Source Code (software and/or firmware) is owned by Cypress Semiconductor Corporation (Cypress) and is protected by and subject to worldwide patent protection (United States and foreign), United States copyright laws and international treaty provisions. Cypress hereby grants to licensee a personal, non-exclusive, non-transferable license to copy, use, modify, create derivative works of, and compile the Cypress Source Code and derivative works for the sole purpose of creating custom software and or firmware in support of licensee product to be used only in conjunction with a Cypress integrated circuit as specified in the applicable agreement. Any reproduction, modification, translation, compilation, or representation of this Source Code except as specified above is prohibited without the express written permission of Cypress.

Disclaimer: CYPRESS MAKES NO WARRANTY OF ANY KIND, EXPRESS OR IMPLIED, WITH REGARD TO THIS MATE-RIAL, INCLUDING, BUT NOT LIMITED TO, THE IMPLIED WARRANTIES OF MERCHANTABILITY AND FITNESS FOR A PARTICULAR PURPOSE. Cypress reserves the right to make changes without further notice to the materials described herein. Cypress does not assume any liability arising out of the application or use of any product or circuit described herein. Cypress does not authorize its products for use as critical components in life-support systems where a malfunction or failure may reasonably be expected to result in significant injury to the user. The inclusion of Cypress' product in a life-support systems application implies that the manufacturer assumes all risk of such use and in doing so indemnifies Cypress against all charges.

Use may be limited by and subject to the applicable Cypress software license agreement.

PSoC and CapSense are registered trademarks of Cypress Semiconductor Corporation. PSoC Designer, SmartSense, and CapSense Express are trademarks of Cypress Semiconductor Corporation. All other products and company names mentioned in this document may be the trademarks of their respective holders.

Purchase of I2C components from Cypress or one of its sublicensed Associated Companies conveys a license under the Philips I2C Patent Rights to use these components in an I2C system, provided that the system conforms to the I2C Standard Specification as defined by Philips. As from October 1st, 2006 Philips Semiconductors has a new trade name - NXP Semiconductors.

#### **Flash Code Protection**

Cypress products meet the specifications contained in their particular Cypress Datasheets. Cypress believes that its family of products is one of the most secure families of its kind on the market today, regardless of how they are used. There may be methods, unknown to Cypress, that can breach the code protection features. Any of these methods, to our knowledge, would be dishonest and possibly illegal. Neither Cypress nor any other semiconductor manufacturer can guarantee the security of their code. Code protection does not mean that we are guaranteeing the product as "unbreakable."

Cypress is willing to work with the customer who is concerned about the integrity of their code. Code protection is constantly evolving. We at Cypress are committed to continuously improving the code protection features of our products.

# **Contents**

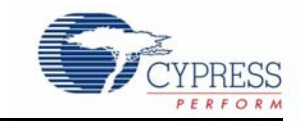

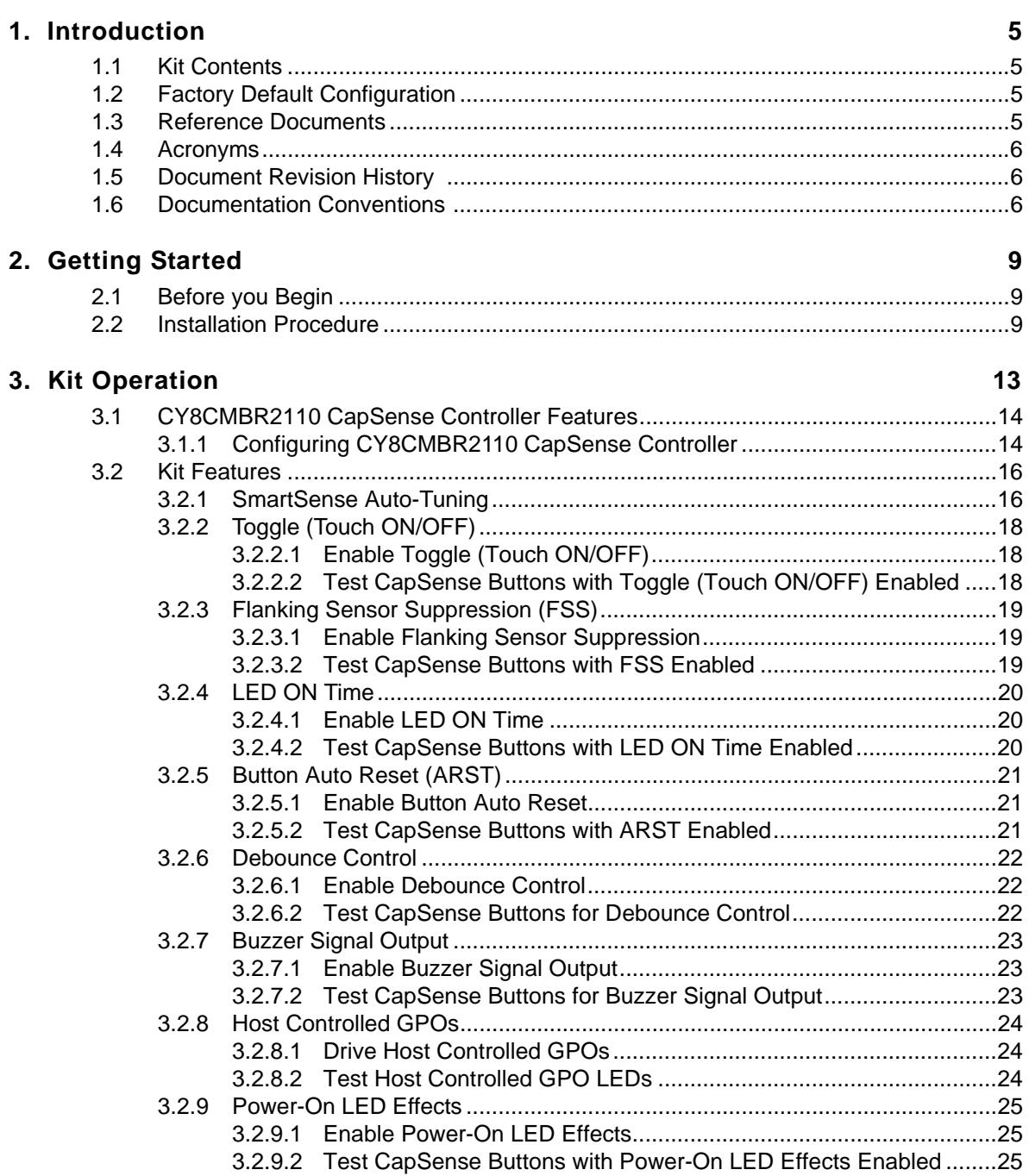

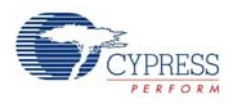

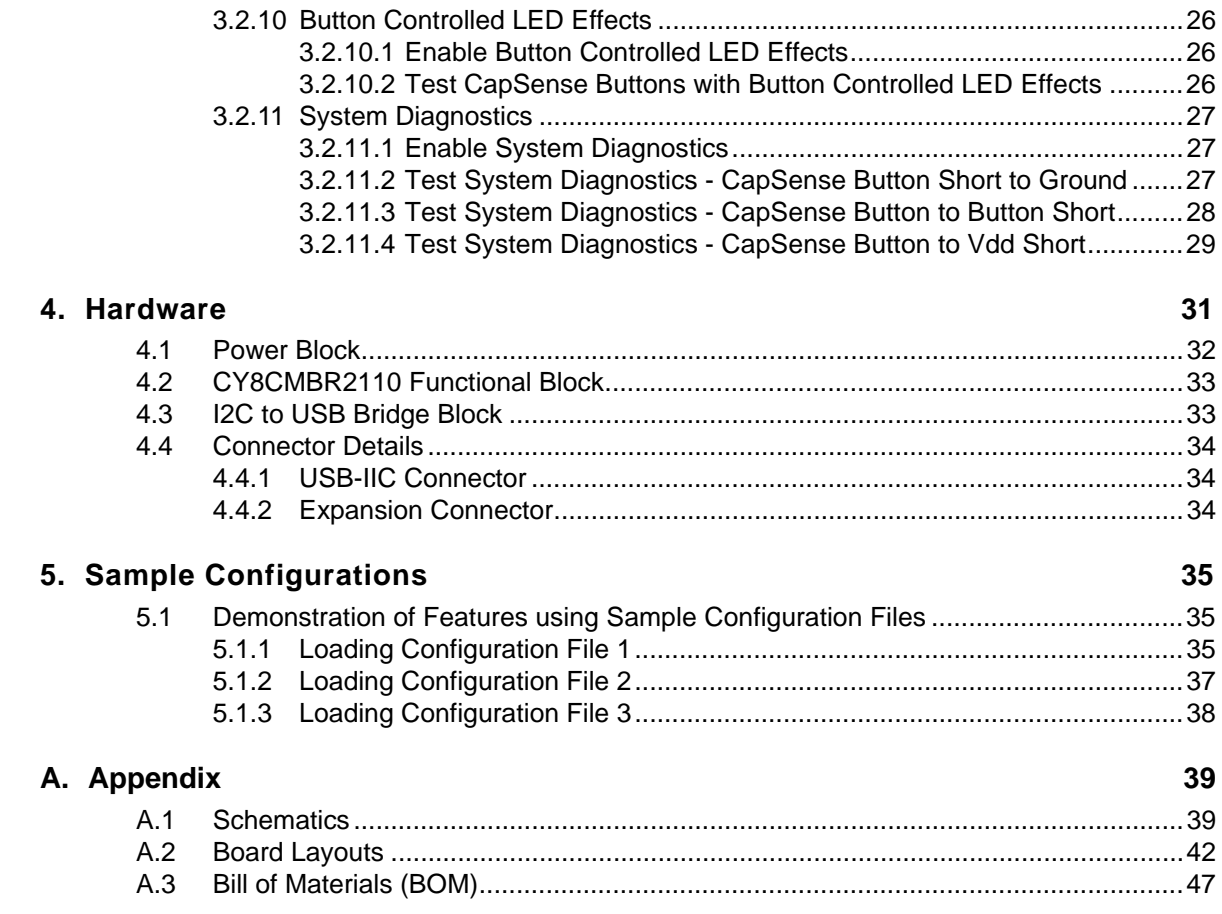

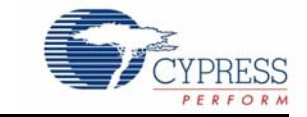

Thank you for your interest in the CY3280-MBR2 CapSense® Express<sup>™</sup> with SmartSense<sup>™</sup> Auto-Tuning Kit. This kit is designed to showcase the abilities of the CY8CMBR2110 register configurable CapSense controller. The CY8CMBR2110 controller is equipped with SmartSense, which enables engineers to go from prototyping to mass production without tuning for manufacturing variations in PCB and overlay material properties.

This guide provides details on the kit contents, installation procedure, hardware descriptions, sample configurations, schematics, and the bill of materials.

The kit package includes the EZ-Click customizer tool, which is required to configure the kit. For more information and to download the tool, visit http://www.cypress.com/go/ez-click.

## **1.1 Kit Contents**

- CY3280-MBR2 kit
- Two AAA batteries (unassembled)
- Overlay (3-mm thickness)
- A to Mini-B USB cable
- Screw driver
- Five samples of CY8CMBR2110-LQXI
- CY3280-MBR2 kit CD/DVD
- Flex-PCB (with 1-mm overlay)
- Quick start guide

## **1.2 Factory Default Configuration**

The kit installation folder includes three configuration files that demonstrate several features. The Sample Configurations chapter on page 35 provides details of these configuration files. When shipped, the CY3280-MBR2 board is configured with Sample Configuration1 file.

## **1.3 Reference Documents**

The following documents can be used for reference:

- CY8CMBR2110 CapSense Design Guide
- CY8CMBR2110 Datasheet
- EZ-Click Customizer Tool User Guide
- CY3280-BSM
- Getting Started with CapSense Guide

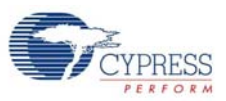

## **1.4 Acronyms**

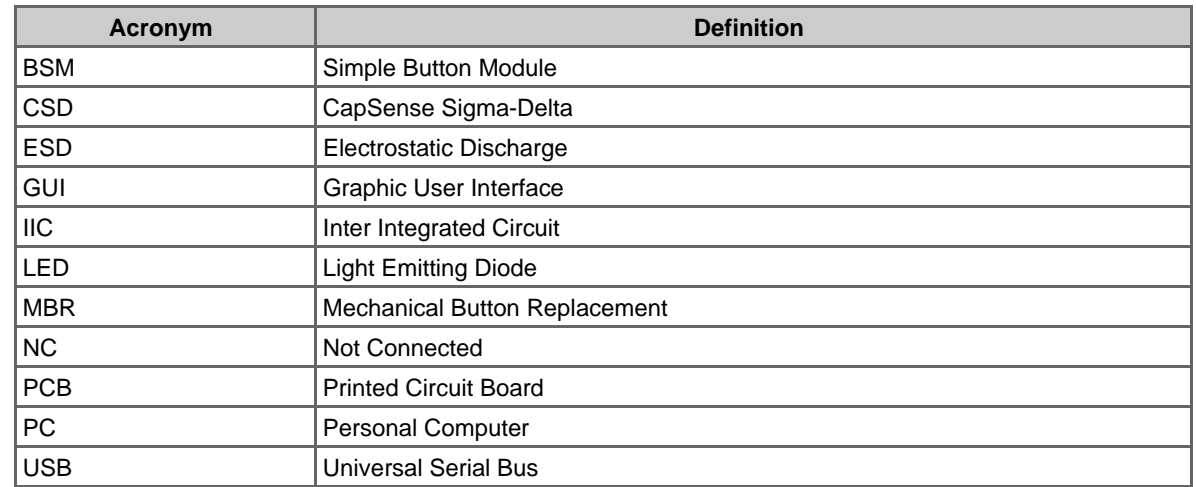

## **1.5 Document Revision History**

Table 1-1. Revision History

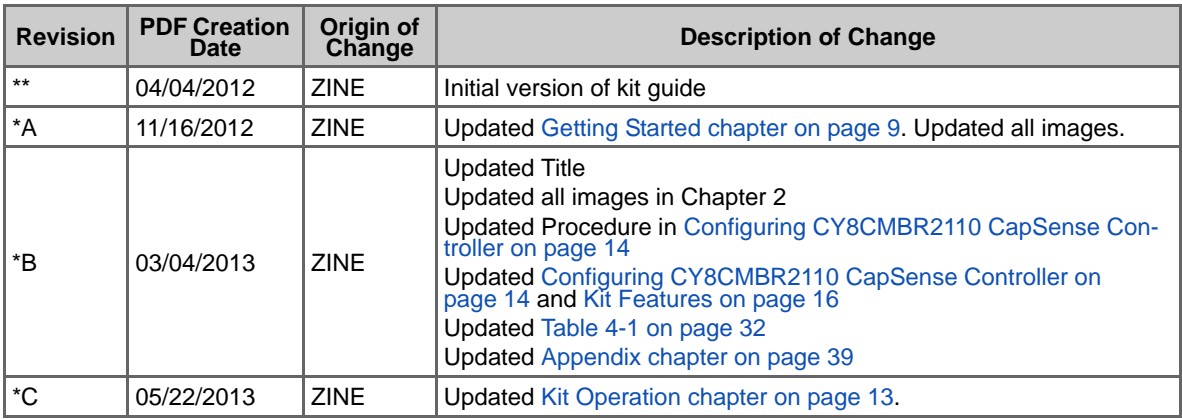

## **1.6 Documentation Conventions**

Table 1-2. Document Conventions for Guides

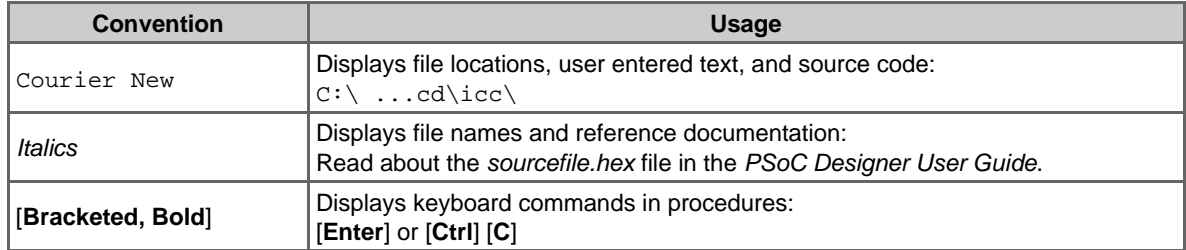

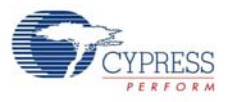

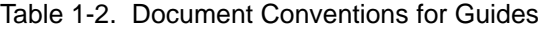

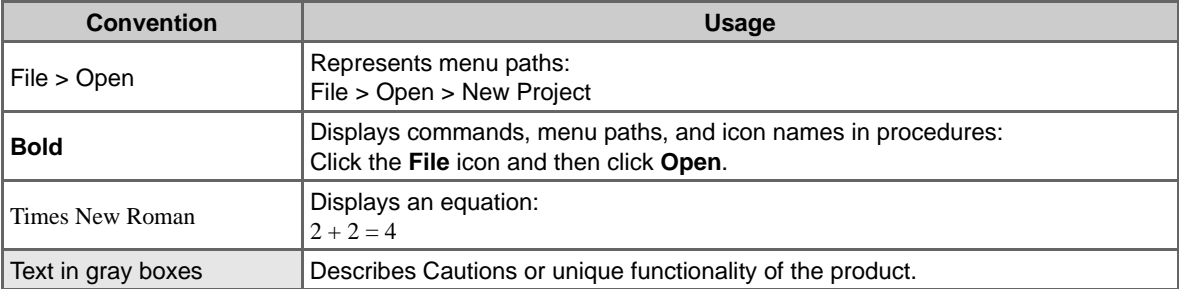

Introduction

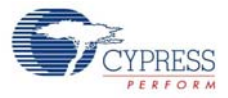

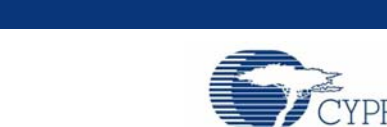

This chapter describes the installation of the CY3280-MBR2 CapSense Express with SmartSense Auto-Tuning Kit.

## **2.1 Before you Begin**

2. Getting Started

All Cypress software installations require administrator privileges, but this is not required to run the installed software.

- 1. Shut down any Cypress software that is currently running.
- 2. Disconnect ICE-Cube or MiniProg1 devices from your computer.

## **2.2 Installation Procedure**

Install the EZ-Click customizer tool to load and run the sample configurations onto the board. You can also build your own configuration file using this tool. Follow these steps to install the CY3280- MBR2 kit package:

1. Insert the kit CD/DVD into the CD/DVD drive of your PC. The CD/DVD is designed to auto-run and the kit installer startup screen appears.

**Note** You can also download the latest kit installer from http://www.cypress.com/go/CY3280- MBR2. Three different types of installers are available for download.

- a. CY3280-MBR2\_ISO: This file (ISO image) is an archive file of the optical disc provided with the kit. You can use this to create an installer CD/DVD or extract information using WinRar or similar tools.
- b. CY3280-MBR2\_ Single Package: This executable file installs the contents of the kit CD/DVD, which includes PSoC Programmer, PSoC Designer, kit code examples, kit hardware files, and user documents.
- c. CY3280-MBR2\_Single Package (without prerequisites): This executable file installs only the kit contents, which includes kit code examples, hardware files, and user documents.
- 2. Click **Install CY3280-MBR2** to start the kit installation, as shown in Figure 2-1.

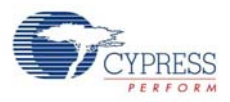

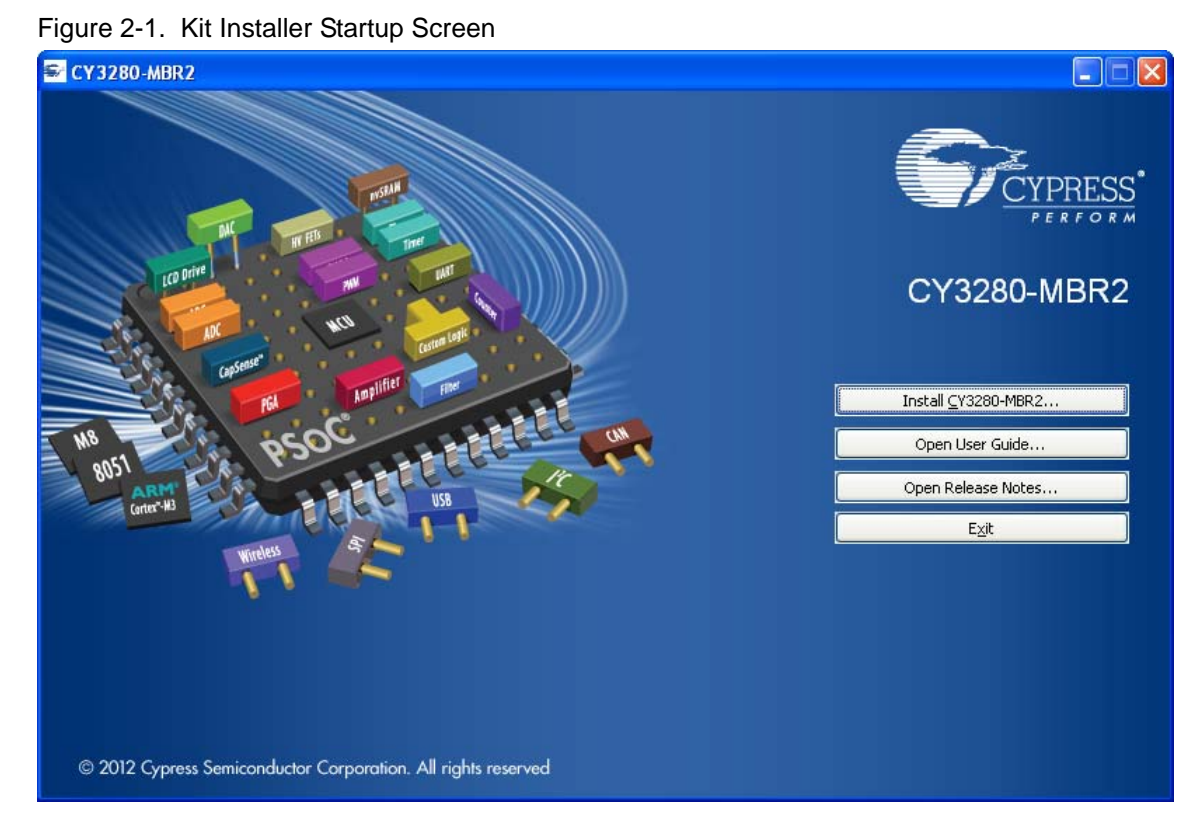

**Note** If auto-run does not execute, double-click *cyautorun.exe* file on the root directory of the CD/DVD, as shown in Figure 2-2. To access the root directory, click **Start > My Computer > CY3280-MBR2 <drive:>**.

Figure 2-2. Root Directory of CD/DVD

| CY3280-MBR2 (F:)                  |                                                              |                                          |                                 |
|-----------------------------------|--------------------------------------------------------------|------------------------------------------|---------------------------------|
| Eile<br>Edit<br>Favorites<br>View | Tools<br>Help                                                |                                          |                                 |
| Back *                            | Search Folders<br>$\blacksquare$                             |                                          |                                 |
| Address F:\                       |                                                              |                                          |                                 |
| CY3280-MBR2                       | Documentation                                                | EZ-Click                                 | Hardware                        |
| Prerequisite                      | PSoC Programmer                                              | Sample Configurations                    | autorun<br>Setup Inform<br>1 KB |
| cyautorun<br>DAT File<br>1 KB     | cyautorun<br>Cypress Autorun Applet<br>Cypress Semiconductor | setup<br>H<br>$48 \times 48$<br>ICO File |                                 |

- 3. On the startup screen, click **Next** to start the installer.
- 4. The **InstallShield Wizard** screen appears. On this screen, choose the folder location to install the setup files. You can change the folder location for setup files using **Change**, as shown in Figure 2-3.
- 5. Click **Next** to launch the kit installer.

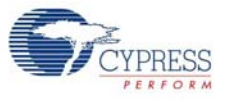

#### Figure 2-3. InstallShield Wizard

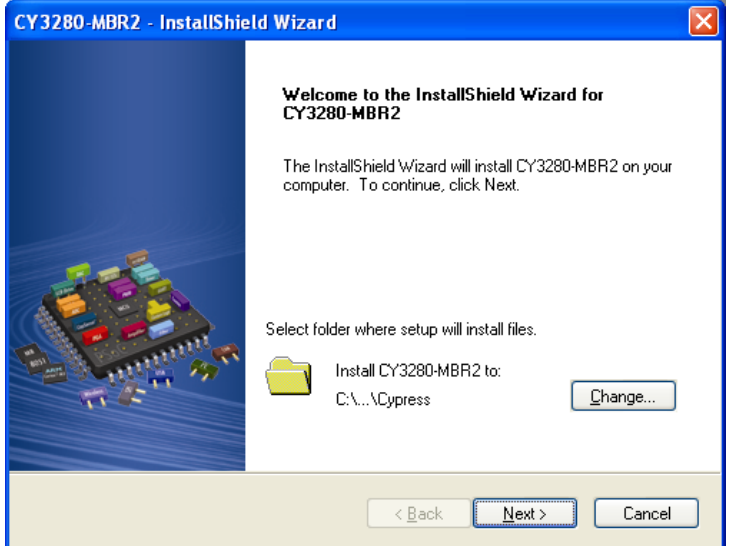

- 6. On the **Product Installation Overview** screen, select the installation type that best suits your requirement. The drop-down menu has three options: **Typical**, **Complete**, and **Custom**, as shown in Figure 2-4. If you are uncertain, proceed with the default setting (Typical).
- 7. Click **Next** to start the installation.

Figure 2-4. Installation Type Options

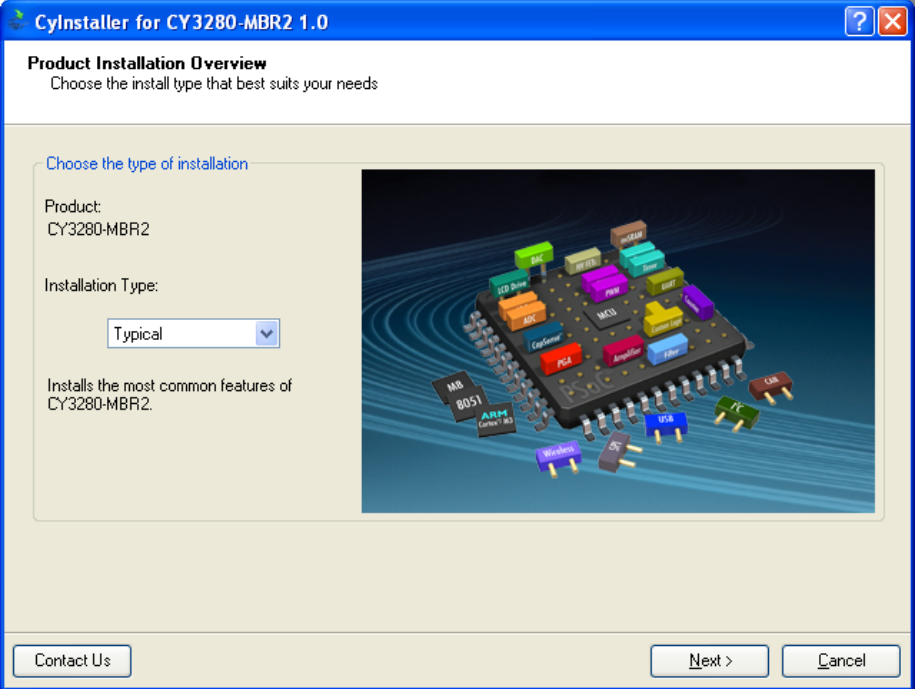

- 8. When the installation begins, a list of all packages appear on the **Installation Page**. A green checkmark appears against every package that is downloaded and installed, as shown in Figure 2-5.
- 9. Wait until all the packages are downloaded and installed successfully.

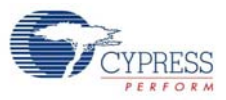

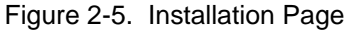

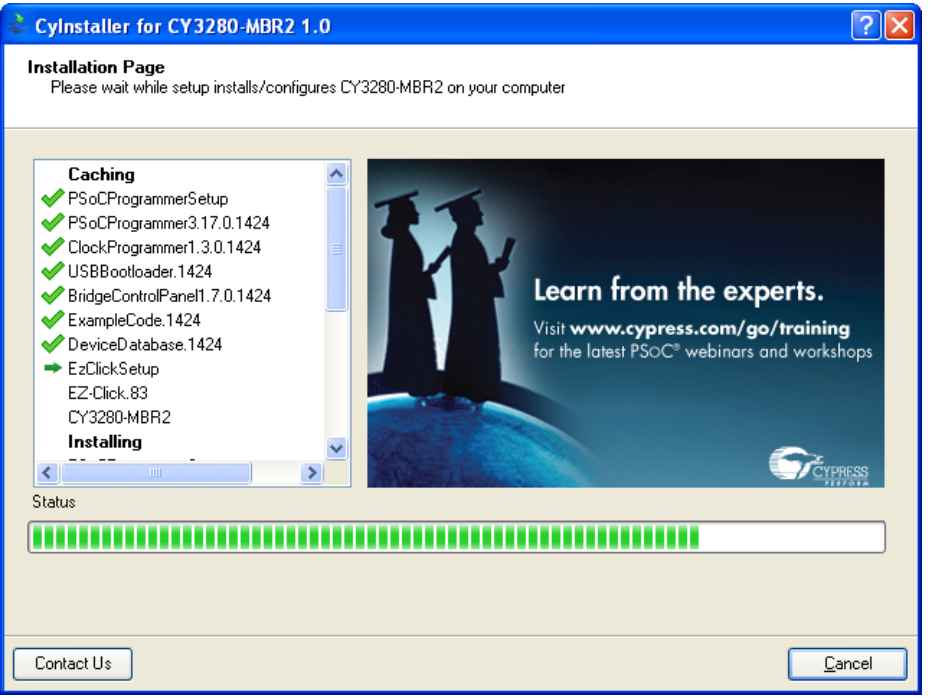

10.Click **Finish** to complete the installation.

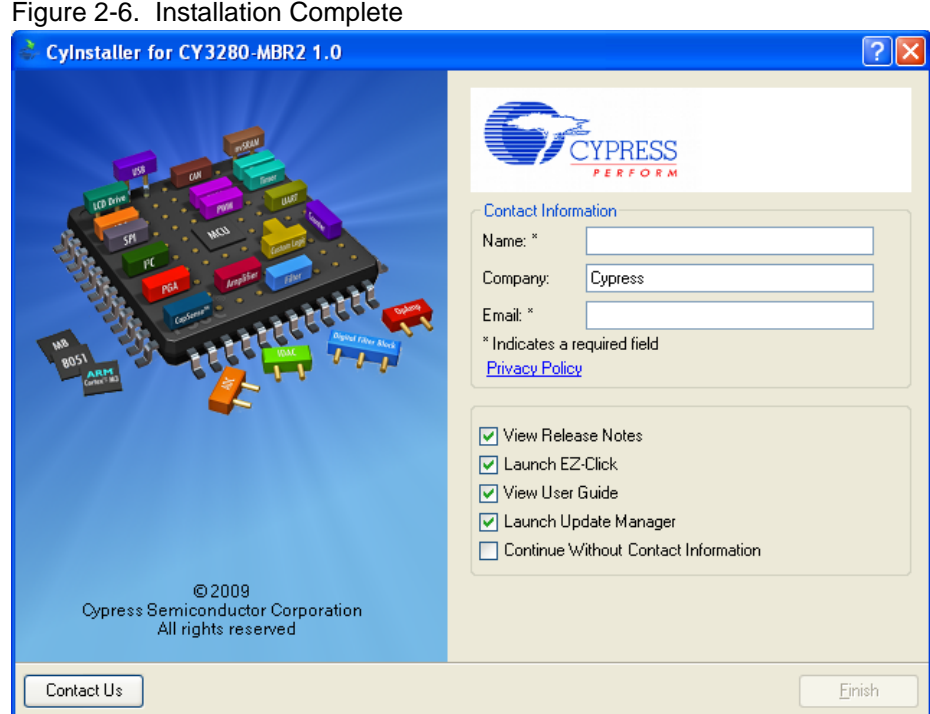

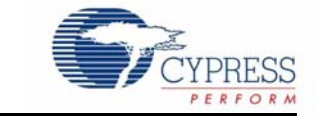

The CY8CMBR2110 CapSense controller supports multiple features. The CY3280-MBR2 CapSense Express Kit package includes the hardware required to demonstrate these features. This chapter details these features along with how to use them with the kit.

To start using the kit, open the case using the screw driver and insert the two AAA batteries in the battery holder. Assemble the case using the screw driver provided with the kit. Touch the power button first and ensure the power button, LED1, and LED2 light up. Each CapSense button is mapped to an LED such that activation of a button can be verified by monitoring the LED status. The ON status of LEDs indicate that the CapSense buttons are active.

The Flex-PCB with 10 buttons can be connected to the kit via the 44-pin expansion connector (see Hardware chapter on page 31 for details). Power off the kit before connecting the Flex-PCB. When the kit is powered, a finger touch on the Flex-PCB buttons lights up the respective LED on the kit.

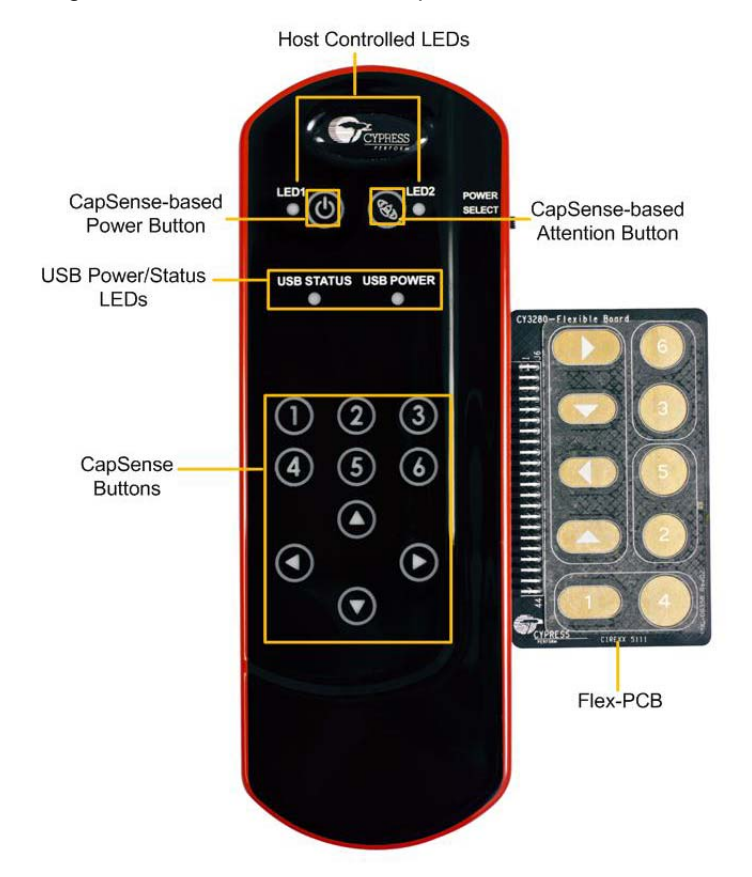

Figure 3-1. CY8CMBR2110 CapSense Controller Kit with Flex-PCB

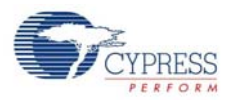

#### Figure 3-2. Expansion Connector

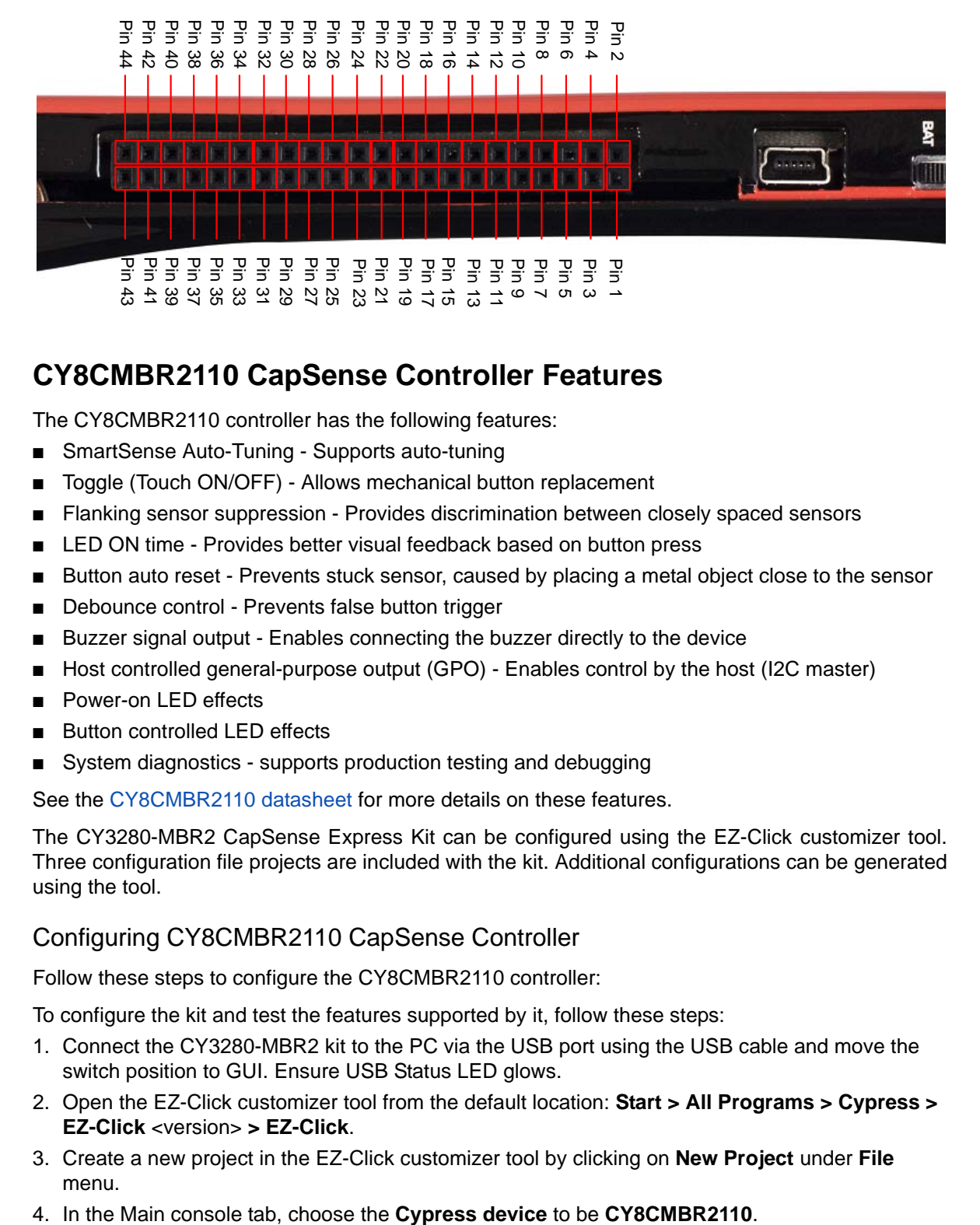

## **3.1 CY8CMBR2110 CapSense Controller Features**

The CY8CMBR2110 controller has the following features:

- SmartSense Auto-Tuning Supports auto-tuning
- Toggle (Touch ON/OFF) Allows mechanical button replacement
- Flanking sensor suppression Provides discrimination between closely spaced sensors
- LED ON time Provides better visual feedback based on button press
- Button auto reset Prevents stuck sensor, caused by placing a metal object close to the sensor
- Debounce control Prevents false button trigger
- Buzzer signal output Enables connecting the buzzer directly to the device
- Host controlled general-purpose output (GPO) Enables control by the host (I2C master)
- Power-on LED effects
- Button controlled LED effects
- System diagnostics supports production testing and debugging

See the CY8CMBR2110 datasheet for more details on these features.

The CY3280-MBR2 CapSense Express Kit can be configured using the EZ-Click customizer tool. Three configuration file projects are included with the kit. Additional configurations can be generated using the tool.

#### 3.1.1 Configuring CY8CMBR2110 CapSense Controller

Follow these steps to configure the CY8CMBR2110 controller:

To configure the kit and test the features supported by it, follow these steps:

- 1. Connect the CY3280-MBR2 kit to the PC via the USB port using the USB cable and move the switch position to GUI. Ensure USB Status LED glows.
- 2. Open the EZ-Click customizer tool from the default location: **Start > All Programs > Cypress > EZ-Click** <version> **> EZ-Click**.
- 3. Create a new project in the EZ-Click customizer tool by clicking on **New Project** under **File** menu.
- 

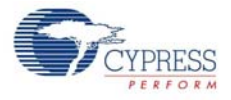

- 5. Connect the kit to the EZ-Click tool using the following steps.
	- a. Click on the **Connect** button on the **Main Console** tab of the EZ-Click customizer tool. The EZ-Click will throw an error as shown. Click **OK** on the pop-up window. Ensure USB Power LED glows.

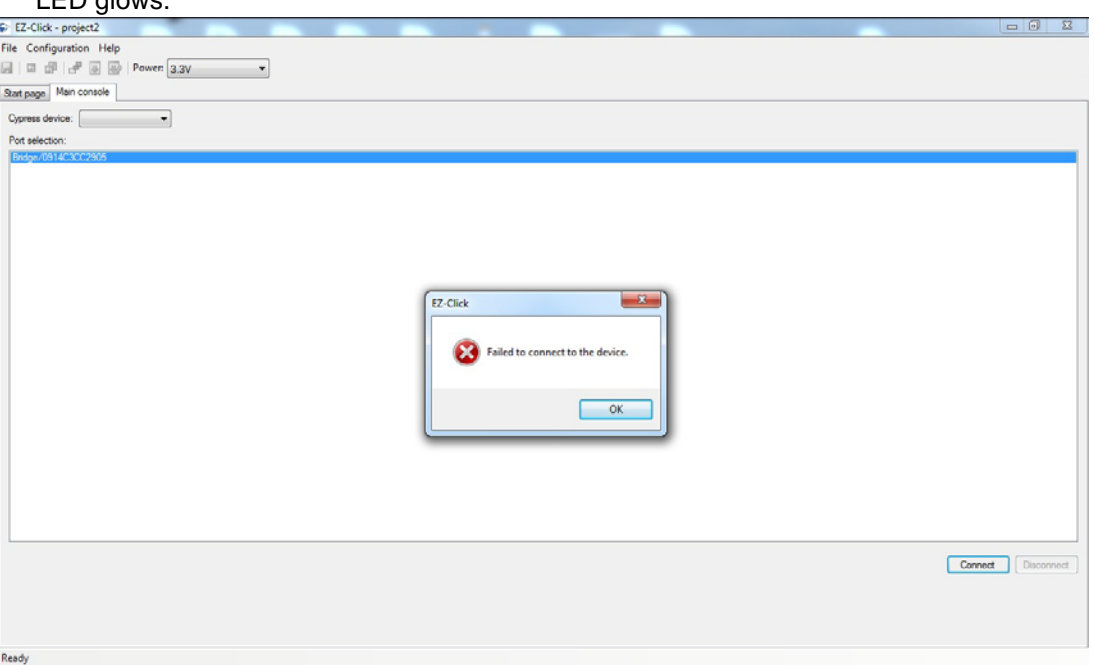

- b. Touch the **Power** button to turn **ON** the kit. Ensure Power button, LED1, LED2 and Attention button glows.
- c. Click the **Connect** button on the **Main Console tab** of the EZ-Click customizer tool. Ensure you see the device connected in the status window of the Main Console tab.
- 6. Select the number of buttons as desired. You can select up to 10 buttons for any configuration. The numbering starts with 0 in the EZ-Click customizer tool and is mapped to button 1 of the kit. Button 1 in the tool maps to button 2 of the kit and so on.
- 7. Modify the project to enable features as mentioned in the sections 3.2.2 to 3.2.11.
- 8. Generate the configuration file by pressing Ctrl  $+$  G.
- 9. Click on **Apply Current Config** under **Configuration** menu in the EZ-Click customizer tool.
- 10.Touch the **Power** button to turn **ON** the kit and observe the feature as explained in the respective sections.

**Note:** A sample EZ-Click configuration file Sample Configuration1 file is pre-loaded into the kit. The kit will support the features mentioned in 5.1.1 Loading Configuration File 1 on page 35 by default. To know more about Sample configurations see Sample Configurations on page 35.

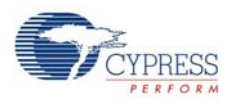

## **3.2 Kit Features**

The following sections demonstrate each feature of this device.

#### 3.2.1 SmartSense Auto-Tuning

The CY8CMBR2110 CapSense controller is built with a robust CSD capacitive sensing method and patented SmartSense auto-tuning algorithm. SmartSense Auto-Tuning tunes each sensor automatically at power up; it then monitors and maintains optimum sensor performance during run time. This technology adapts for manufacturing variation in PCBs, environmental conditions, and noise sources such as LCD inverters, AC line noise, and switch-mode power supplies, and automatically tunes them out.

SmartSense auto-tuning feature does not need to be enabled using EZ-Click and is automatically enabled on power-up. This feature can be verified on all the buttons, which are enabled. This kit is pre-loaded with Sample Configuration1, which supports 10 buttons and all 10 buttons demonstrates SmartSense by default.

This feature is demonstrated as follows.

- 1. Ensure that the Power select switch is in BAT position. Power the kit by touching the Power button.
- 2. Touch any button and observe that the respective LED lights up without any manual tuning.
- 3. Power off the kit. Connect the Flex-PCB and then power the kit. When there is a finger touch on the Flex-PCB, the respective LED on the kit lights up without any tuning. The change in sensor parasitic capacitance (Cp) due to the Flex-PCB and the overlay is auto tuned by the SmartSense Auto-Tuning algorithm. Hence, no manual tuning is required.
- 4. Flex-PCB has a 1 mm overlay pasted on top of it. You can also use the 3 mm overlay provided with the kit on top of 1mm overlay in the same way as explained above to verify SmartSense auto-tuning feature.

**Notes**

- Button 2, Left, and Up navigation buttons on the Flex-PCB may not work with 4 mm overlay (1 mm + 3 mm). The loss of sensitivity of these buttons is due to the overlay thickness and small size of these buttons. To find the required button diameter for particular overlay thinness, refer to the CY8CMBR2110 Design Toolbox.
- It is recommended not to use the buttons on the main kit while the Flex-PCB is connected to the kit.
- The exposed Flex-PCB header pins should not be touched while the kit is powered ON. Touching these pins can act as adding the required finger capacitance. This will lead to false triggers.
- The Flex-PCB is for demonstrating SmartSense Auto-tuning feature and cannot be used for your product design.

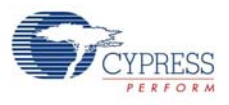

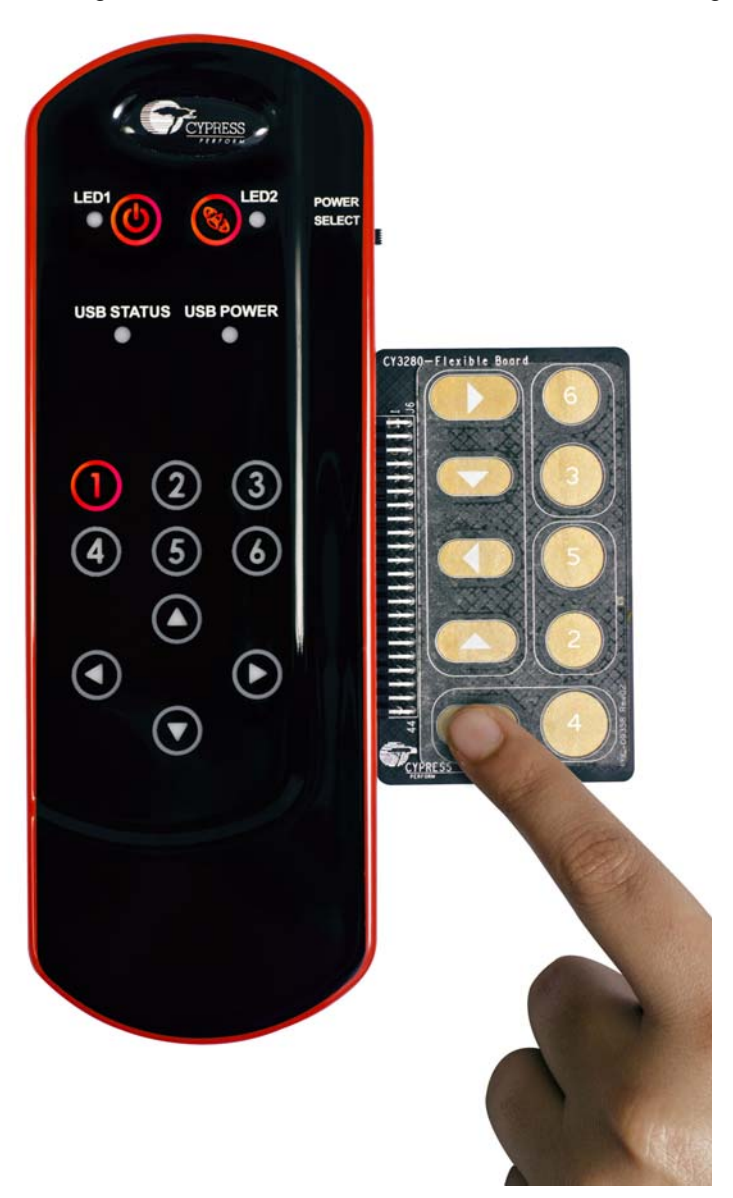

#### Figure 3-3. Demonstration of SmartSense Auto-Tuning with Flex-PCB

SmartSense Auto-Tuning algorithm can also be tested on the Simple Button Module (BSM) board. The BSM board can be connected to the kit and tested for SmartSense Auto-Tuning in the same way as the Flex-PCB. BSM board is not provided as part of this kit. To purchase or know more about BSM board, refer to the Cypress website. The Flex-PCB needs to be disconnected from the kit to test the features mentioned in the subsequent sections.

The following sections demonstrates how to enable and verify various visual and audio features of the kit. These features require the kit to be configured using the EZ-Click customizer tool.

Follow the steps below to observe the features discussed in sections 3.2.2 to 3.2.10.

- a. Create a new project in the EZ-Click customizer tool by following the steps 1-7 in section 3.1.1.
- b. Modify the project to enable features explained in the following sections.

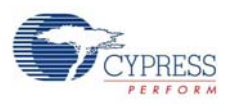

c. Apply the configuration to the kit by following step 7-9.

d. Verify the feature as explained in the sections 3.2.2 to 3.2.10.

Ensure that you have a new project every time you verify a different feature. Enabling two or more features may or may not work at the same time. See the CY8CMBR2110 datasheet to know about the features, which will not work together.

## 3.2.2 Toggle (Touch ON/OFF)

#### *3.2.2.1 Enable Toggle (Touch ON/OFF)*

Go to the **Device Config** tab; select the **Toggle (Touch ON/OFF)** checkbox to enable the toggle feature for the desired number of buttons. The Figure 3-4 shows toggle feature enabled in four buttons.

Figure 3-4. Toggle (Touch ON/OFF) Feature GUI

| Auto assign CapSense pins<br><b>Button</b>                                       | CapSense pin    |              | Sensitivity |              | Finger threshold              | Flanking sensor                                 | Toggle (Touch | First button touch response | Consecutive button touch | Normal<br>HCG1: High           | Host controlled GPOs  |             |
|----------------------------------------------------------------------------------|-----------------|--------------|-------------|--------------|-------------------------------|-------------------------------------------------|---------------|-----------------------------|--------------------------|--------------------------------|-----------------------|-------------|
| Button 0                                                                         | CSO             |              | $\vee$ High |              | [decimal]<br>$\vee$ 50        | suppression<br>П                                | ON/OFF)<br>⊡  | timefmsl<br>200             | response time(ms)<br>200 | HCG2: High                     |                       |             |
| Button 1                                                                         | CS1             | $\checkmark$ | High        | $\checkmark$ | 50                            | $\Box$                                          | ⊡             | 50                          | 50                       | HCG3: High                     |                       |             |
| Button 2                                                                         | CS <sub>2</sub> |              | $\vee$ High | $\vee$       | 50<br>$\sim$                  | $\square$                                       | ⊡             | 50                          | 50                       | HCG4: High                     |                       |             |
| Button 3                                                                         | CS3             | $\checkmark$ | High        |              | $\vee$ 50                     | $\Box$                                          | ⊡             | 50                          | 50                       |                                | Debounce (decimal)    |             |
| Button 4                                                                         | CS4             | $\sim$       | High        |              | 50<br>A.                      | п                                               |               |                             |                          | CSO:                           | 20                    |             |
| Button 5                                                                         | CS5             | $\vee$       | High        |              | 50<br>$\sim$                  | п                                               |               |                             |                          | $CS1-9:1$                      |                       |             |
| Button 6                                                                         | CS6             | $\checkmark$ | High        | $\sim$       | 50<br>$\sim$                  |                                                 |               |                             |                          |                                |                       |             |
| Button 7                                                                         | CS7             | $\checkmark$ | High        |              | $\times$ 50<br>$\checkmark$   |                                                 |               |                             |                          | Optimization:<br>Response time |                       |             |
| Button 8                                                                         | CS8             | $\vee$       | High        | $\vee$       | ll 50.<br>$\checkmark$        |                                                 |               |                             |                          | Auto reset period:             |                       |             |
| Button 9                                                                         | CS9             | $\checkmark$ | High        |              | $\times$ 50<br>$\checkmark$   | $\Box$                                          | П             |                             |                          | 5s                             |                       |             |
| Buzzer configuration<br>$\Box$ Buzzer<br>Buzzer type:<br>Buzzer ON time (ms): 25 | AC buzzer-1 pin |              |             |              | $\lor$<br>$\frac{\lambda}{2}$ | Frequency (kHz): 4.00<br>Buzzer idle state: Low |               |                             | $\vee$<br>$\checkmark$   | U<br>25                        | Button scan rate [ms] | 1251<br>531 |

*3.2.2.2 Test CapSense Buttons with Toggle (Touch ON/OFF) Enabled*

- 1. Touch a CapSense button for which the Toggle (Touch ON/OFF) feature is enabled; the respective LED turns on.
- 2. Touch the same button again; the LED turns off.
- 3. On the next touch, the LED goes on again.

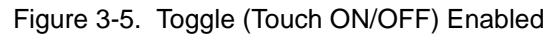

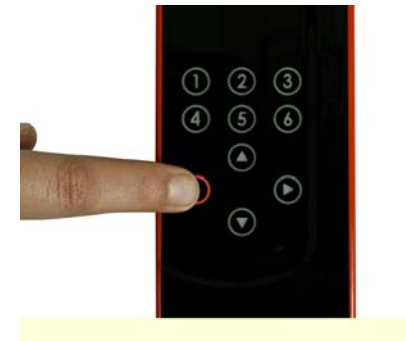

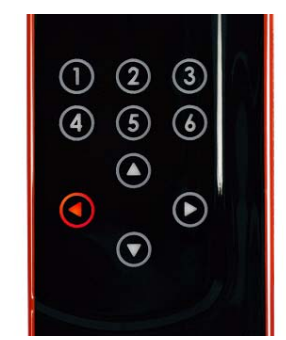

Button LED glows on touch Button is "on" even after<br>touch is removed

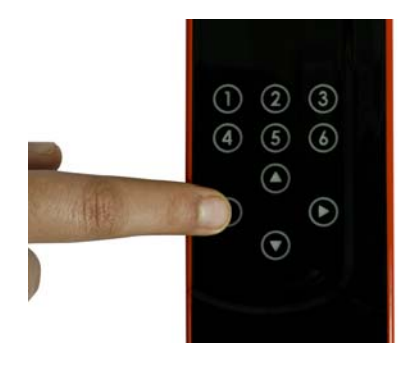

Button goes "off" on second touch

- 3.2.3 Flanking Sensor Suppression (FSS)
- *3.2.3.1 Enable Flanking Sensor Suppression*

Go to the **Device Config** tab; select the **Flanking Sensor Suppression** checkbox to enable the FSS feature for the desired number of buttons.

#### Figure 3-6. FSS Enabled

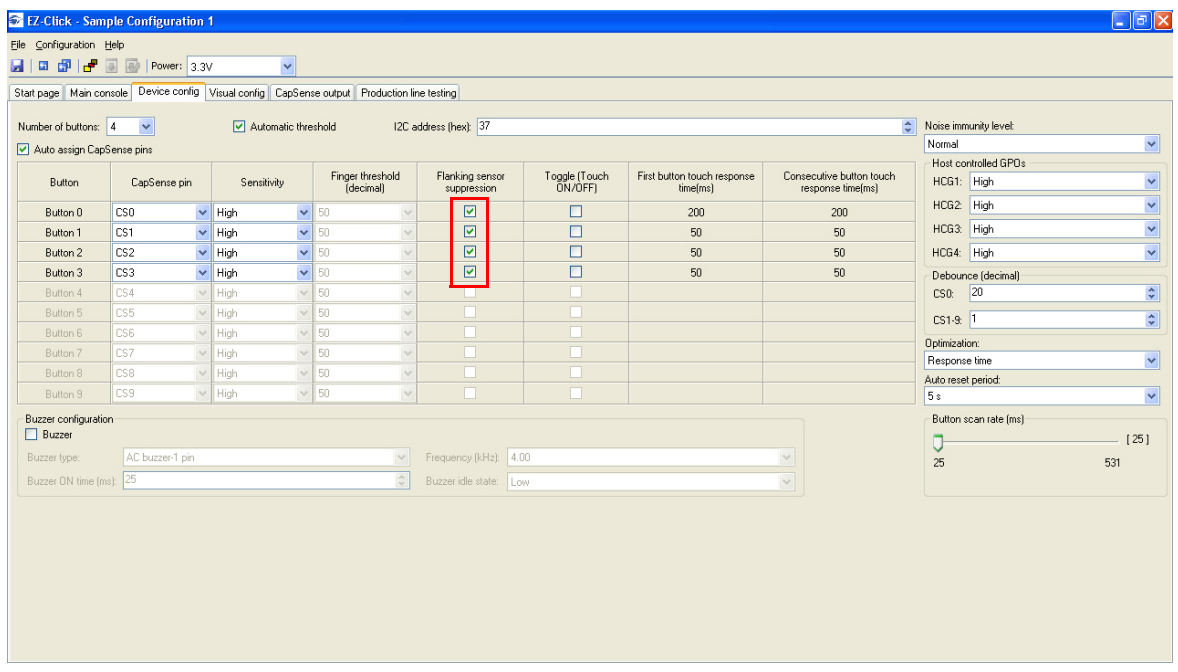

#### *3.2.3.2 Test CapSense Buttons with FSS Enabled*

- 1. Touch a FSS-enabled CapSense button; the respective LED turns on.
- 2. Without removing the touch, touch another FSS-enabled button; the LED does not glow for the second button.
- 3. Remove the touch from the first button. Now, touch any other FSS-enabled button; the respective LED glows.

#### Kit Operation

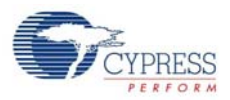

#### Figure 3-7. FSS Enabled

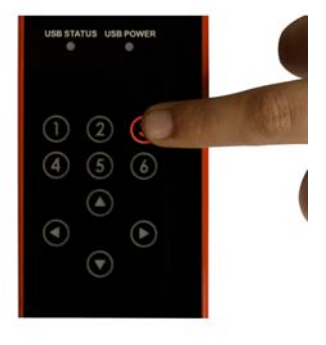

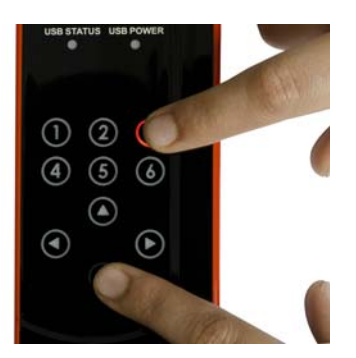

the touch on the first button Second button does not glow if is continued

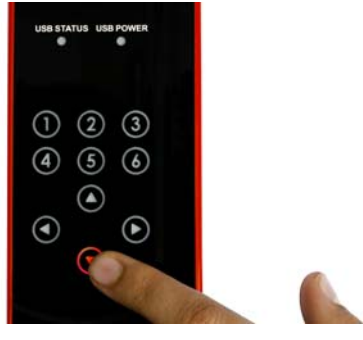

Button LED glows on touch Second button does not glow if Second button glows after the finger from the first touched button is removed

## 3.2.4 LED ON Time

#### *3.2.4.1 Enable LED ON Time*

Go to the **Visual Config** tab; select the **LED ON time** checkbox to enable this feature. This is a global setting applicable for all CapSense buttons. To set the time, configure the **LED ON time** menu below the checkbox.

#### Figure 3-8. LED ON Time Enabled

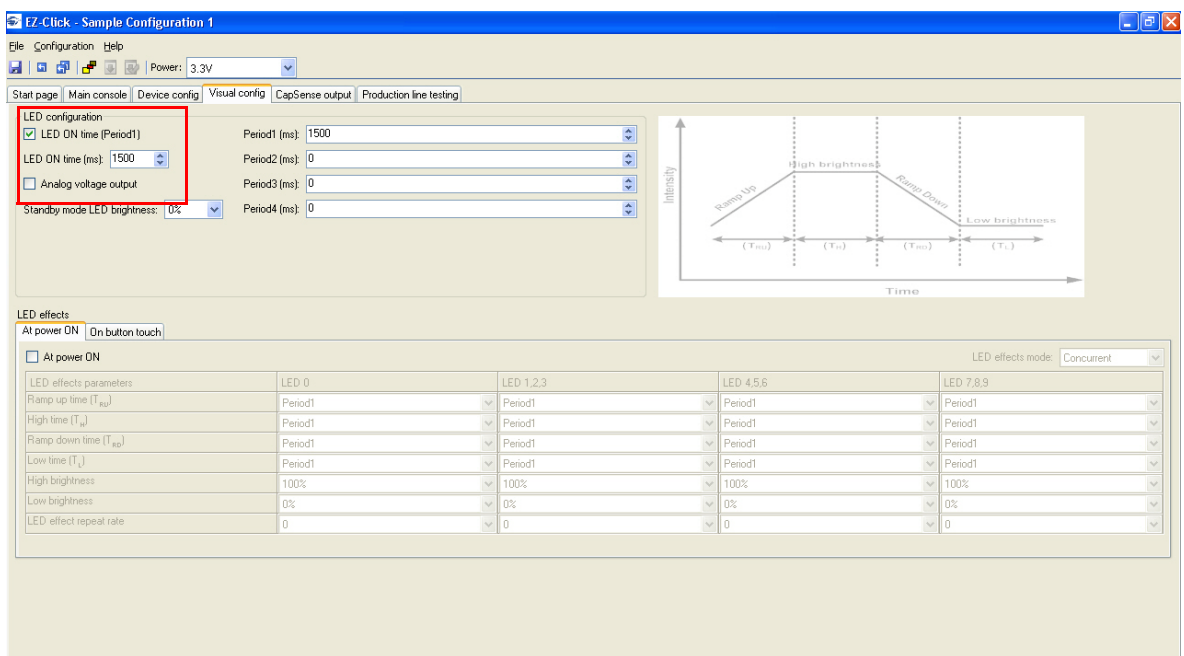

#### *3.2.4.2 Test CapSense Buttons with LED ON Time Enabled*

Touch any CapSense button; the respective LED turns on. When the finger is released, the LED turns off after the duration specified in **LED on time** (msec) in the **Visual Config** tab.

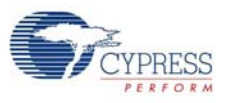

| Figure 3-9. LED ON Time Enabled |
|---------------------------------|
|                                 |
|                                 |
|                                 |
|                                 |
|                                 |
|                                 |
|                                 |
|                                 |
|                                 |
|                                 |
|                                 |

Button LED glows on touch **Button** is "on" even after touch is removed

 $\circled{2}$ 

 $\odot$ 

 $\left( \widehat{\mathbf{v}}\right)$ 

 $(6)$ 

 $\left( \mathbf{E}\right)$ 

 $\circledast$  $\circled{5}$ 

 $\bigcirc$ 

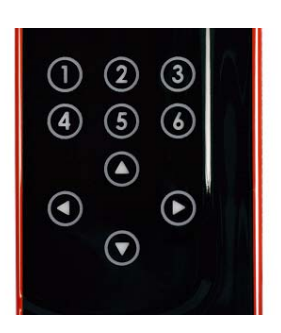

Button goes "off" after the LED On time

## 3.2.5 Button Auto Reset (ARST)

#### *3.2.5.1 Enable Button Auto Reset*

Go to the **Device Config** tab; select the **Auto reset period** menu to enable this feature. The reset time can be set as either 5 or 20 seconds.

#### Figure 3-10. ARST Enabled

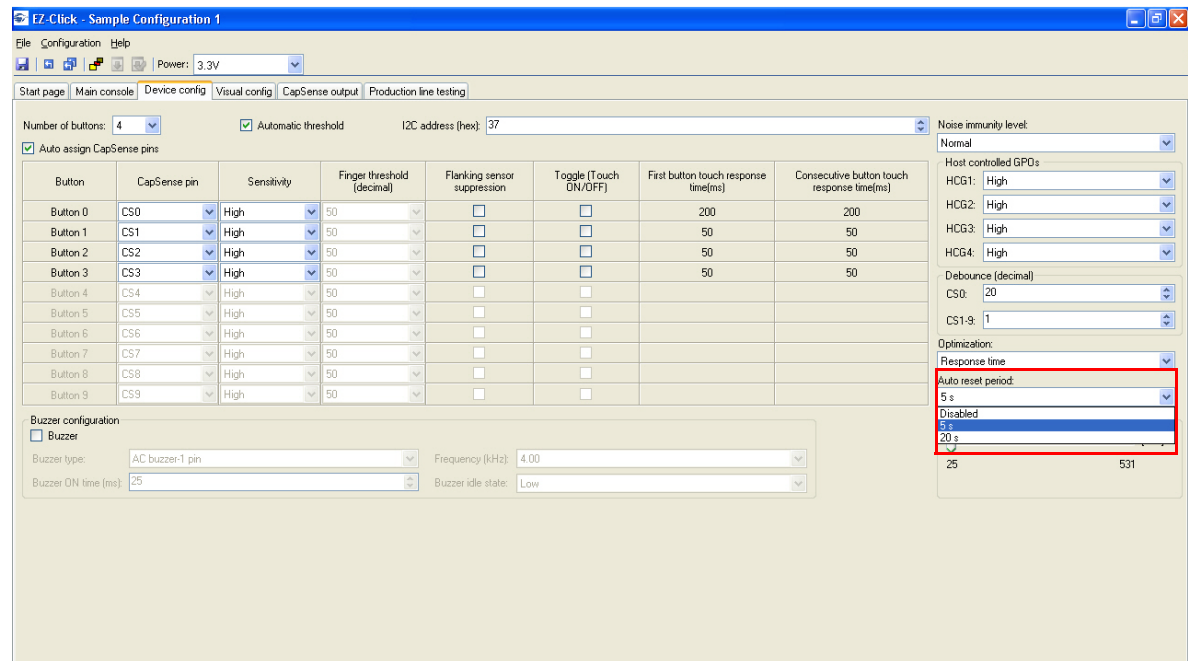

#### *3.2.5.2 Test CapSense Buttons with ARST Enabled*

Touch any CapSense button; the respective LED turns on. Do not release the button; keep the finger pressed for 5 seconds or 20 seconds, as selected. Notice that the LED turns off automatically after 5 seconds or 20 seconds according to the setting applied. Release the buttons and touch the same buttons again, it works as usual.

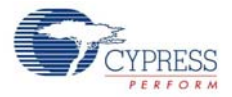

Figure 3-11. ARST Enabled

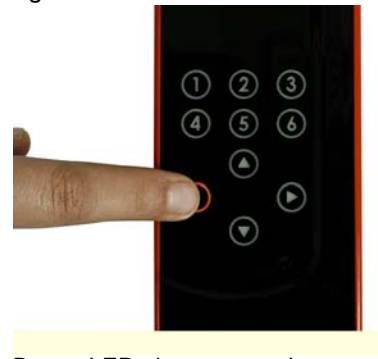

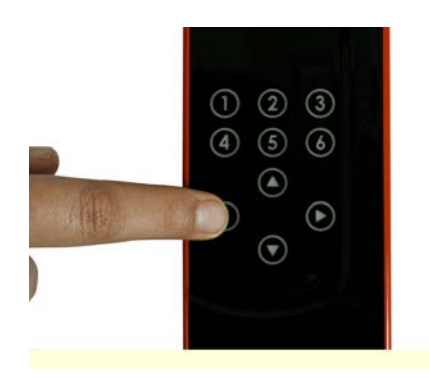

Button LED glows on touch Button goes off when continuously touched for more than the ARST

### 3.2.6 Debounce Control

#### *3.2.6.1 Enable Debounce Control*

Go to the **Device Config** tab; enter the required debounce number in the **Debounce** menu. Enter a value from 1 to 255 in the option available for CS0 and CS1-CS9.

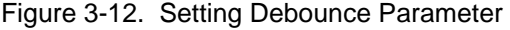

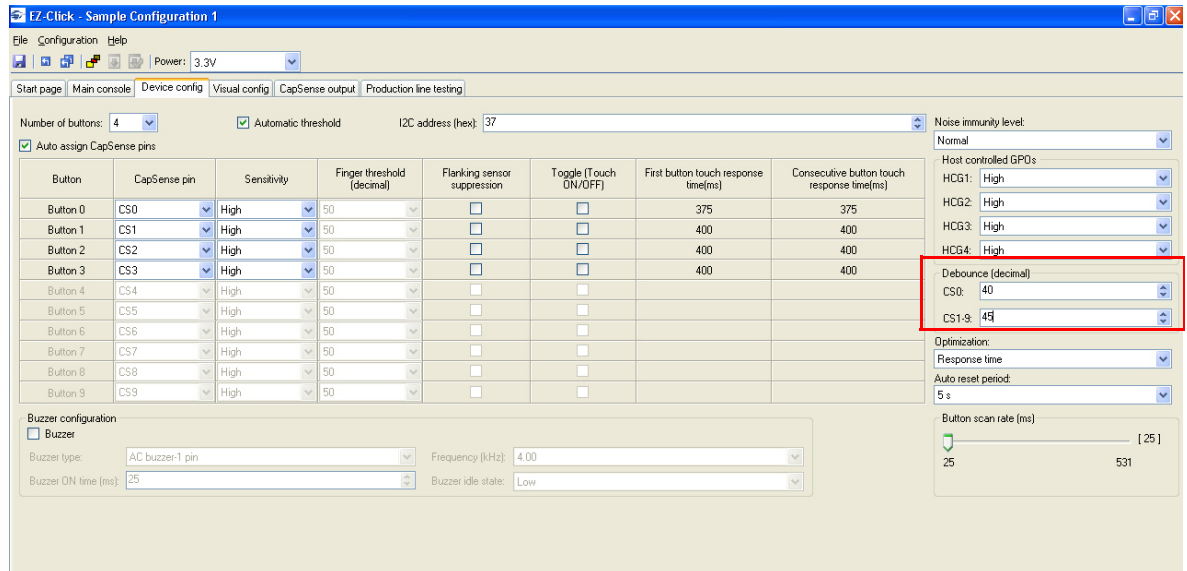

#### *3.2.6.2 Test CapSense Buttons for Debounce Control*

This parameter determines the minimum duration for which the finger must be present on the button to report a "Sensor On".

For example, put 55 in the debounce parameter for CS1-CS9. To calculate the time in milliseconds, the factor 35 should be multiplied with the debounce parameter value. This factor value is only for default settings. For other settings, see the CY8CMBR2110 datasheet. In this case, any CapSense button should be touched more than  $(35 \times 55) = 1925$  ms to turn it on.

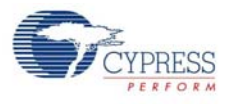

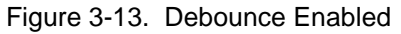

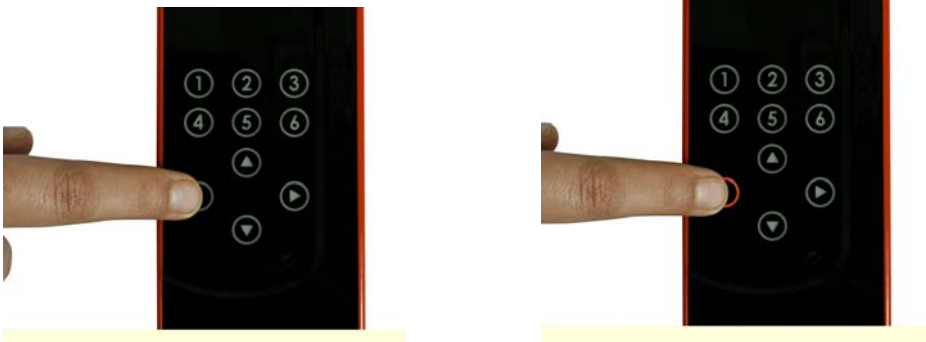

Button does not glow if pressed for less than the time set in the Debounce parameter settings

#### 3.2.7 Buzzer Signal Output

#### *3.2.7.1 Enable Buzzer Signal Output*

Go to the **Device Config** tab; enable the feature by selecting the **Buzzer** checkbox in the **Buzzer Configuration** section of the page. Set the frequency, number of pins, type (AC buzzer-1 pin or AC buzzer-2 pin), and output duration timing using the respective menu options. Buzzer idle state indicates the state of the buzzer pins when buzzer is not ON. You can configure your buzzer to be in sinking or sourcing mode by selecting HIGH or LOW respectively as your Buzzer Idle state.

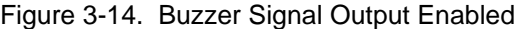

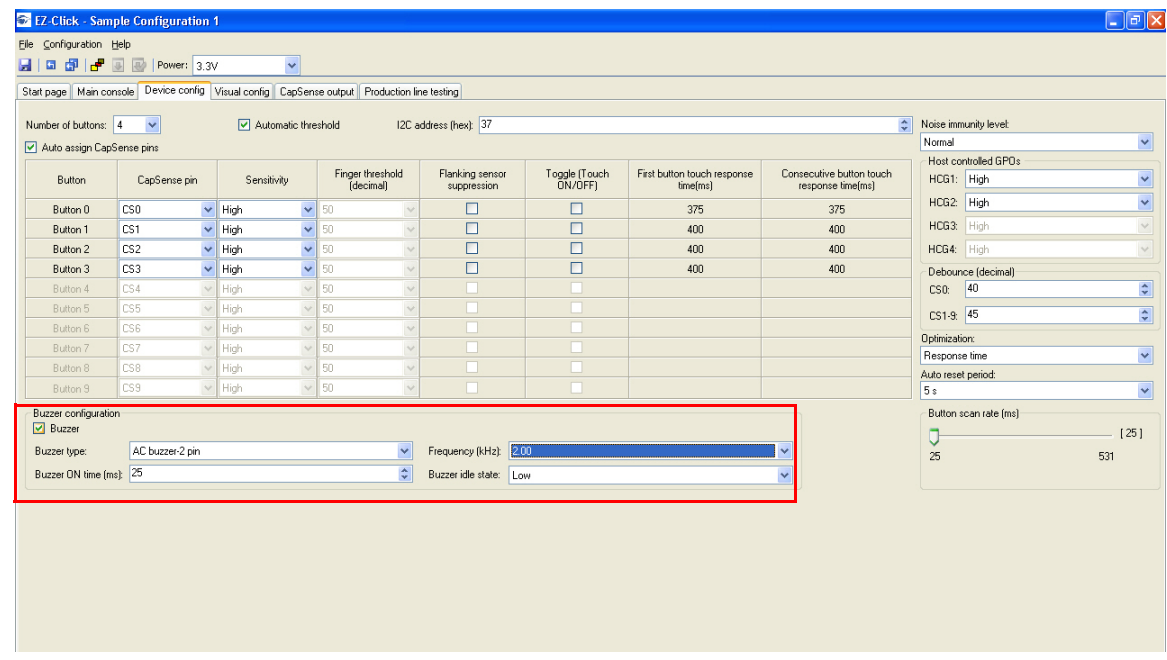

#### *3.2.7.2 Test CapSense Buttons for Buzzer Signal Output*

The button touch gives an audio feedback. The characteristics of the buzzer sound, such as frequency and duration can be observed according to the settings.

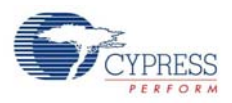

### 3.2.8 Host Controlled GPOs

*3.2.8.1 Drive Host Controlled GPOs*

Go to the **Device Config** tab; drive host controlled GPOs, HCG1 and HCG2, by selecting the **Low** or **High** options in the drop-down. The kit does not have any LEDs mapped to HCG3 and HCG4. These GPOs use the same pins as the buzzer output.

By default, the LEDs light up after the device is powered.

**Note** HCG3 and HCG4 are not available when the AC buzzer-2 pin is enabled. When the AC buzzer-1 pin is enabled, HCG4 is disabled.

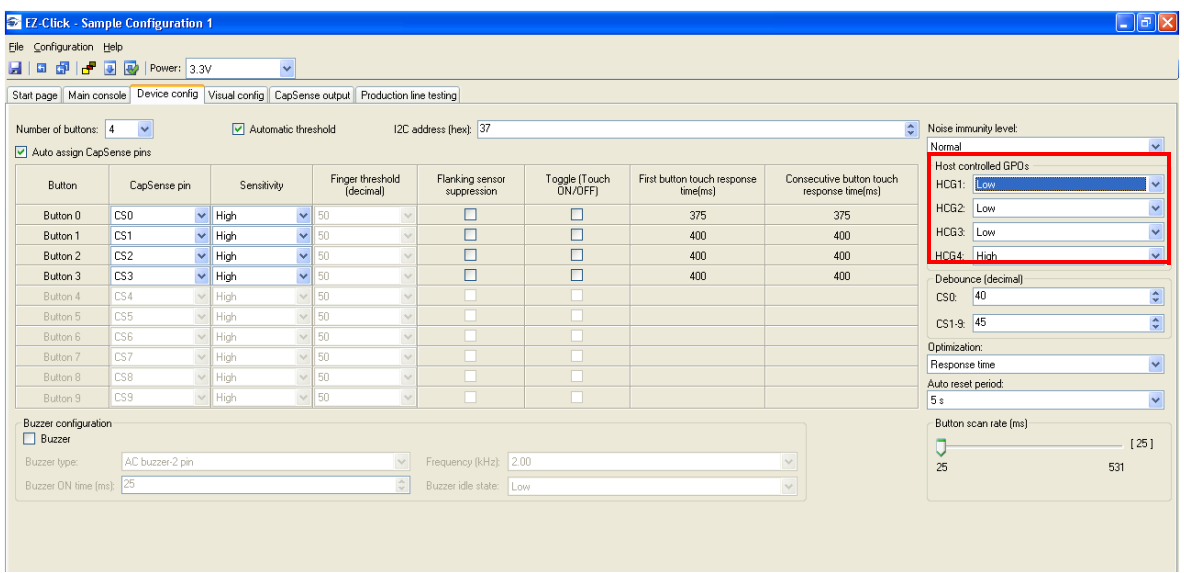

Figure 3-15. Host Controlled GPOs GUI

#### *3.2.8.2 Test Host Controlled GPO LEDs*

Drive the HCG1 and HCG2 to **Low** in the EZ-Click tool to see the respective LEDs light up. Driving the HCGs **High** will turn off the LEDs.

POWER **SELECT USB STATUS USB POWER**  $\overline{3}$  $\overline{2}$ 

Figure 3-16. Host Controlled GPO LEDs

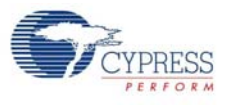

## 3.2.9 Power-On LED Effects

#### *3.2.9.1 Enable Power-On LED Effects*

Go to the **Visual Config** tab; select the **At Power On** checkbox under **LED Effects** to enable the feature. Select the values for different parameters such as ramp up time, ramp down time, high time, low time, high brightness, low brightness, and LED effect repeat rate in the **At Power On** tab.

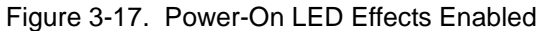

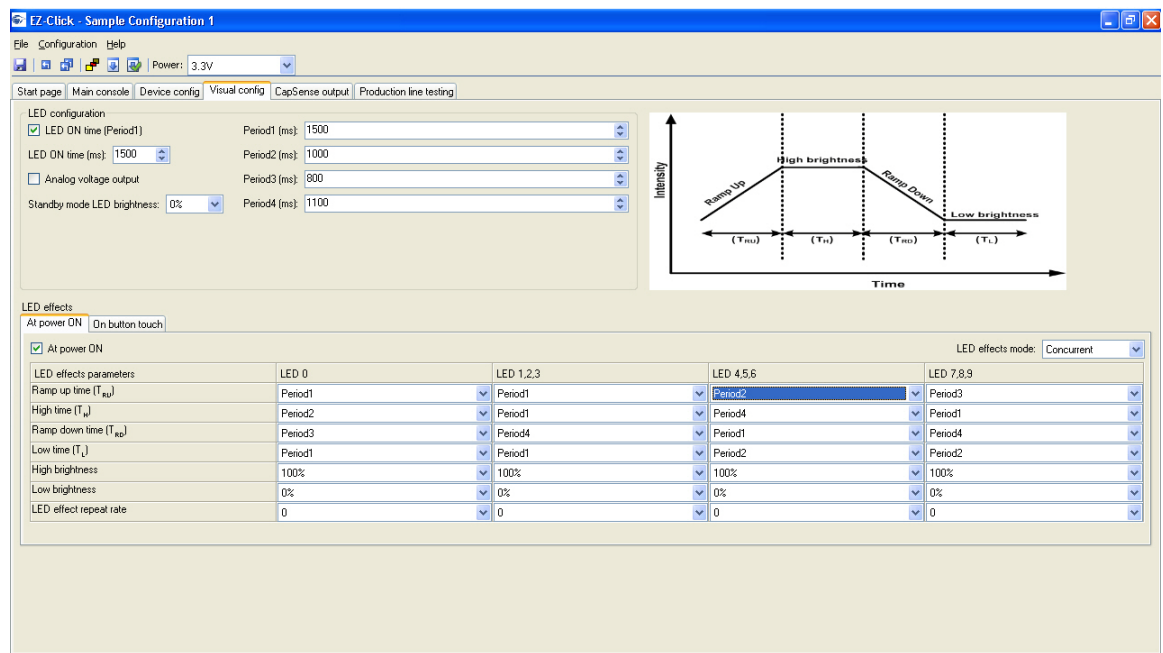

*3.2.9.2 Test CapSense Buttons with Power-On LED Effects Enabled*

Observe the LED effects according to the configured setting at every power cycle.

Figure 3-18. Power-On LED Effect Pattern

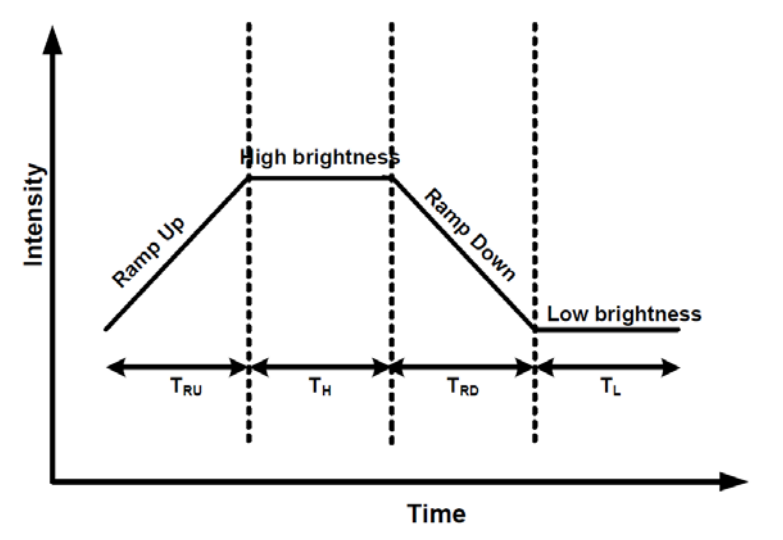

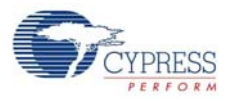

- $T_{\text{RU}}$  Ramp up time
- $T_H$  High brightness time
- $T_{RD}$  Ramp down time
- $T_{L}$  Low brightness time

#### 3.2.10 Button Controlled LED Effects

#### *3.2.10.1 Enable Button Controlled LED Effects*

Go to the **Visual Config** tab; select the **On Button Touch** checkbox under **LED Effects** to enable the feature. Select the values for different parameters such as ramp up time, ramp down time, high time, low time, high brightness, low brightness, and LED effect repeat rate in the **On Button Touch** tab.

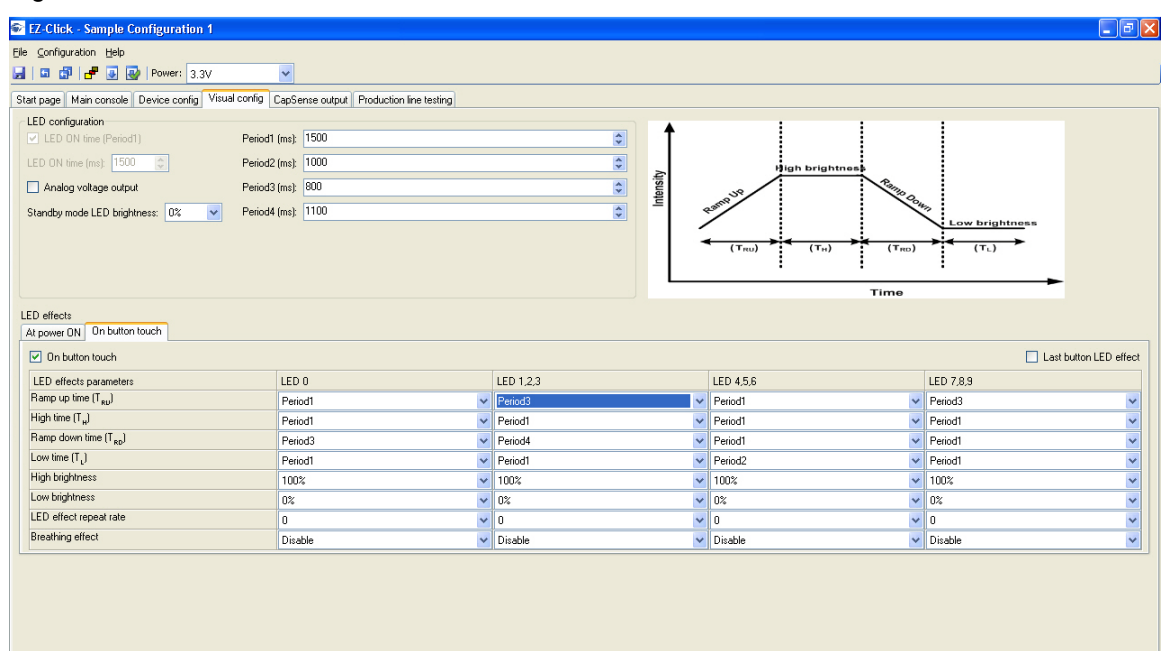

Figure 3-19. Button Controlled LED Effects Enabled

#### *3.2.10.2 Test CapSense Buttons with Button Controlled LED Effects*

On every button touch, the respective LED effects can be observed according to the configured setting.

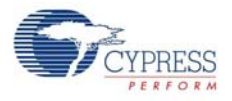

#### Figure 3-20. Button Controlled LED Effects Pattern

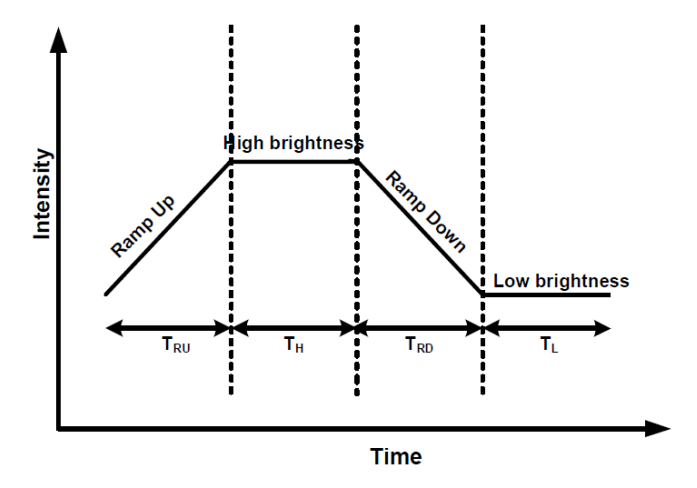

#### 3.2.11 System Diagnostics

#### *3.2.11.1 Enable System Diagnostics*

The System Diagnostics feature is enabled in the CY8CMBR2110 CapSense controller by default; no change is needed in the kit. This feature sends out a 5-ms pulse on the GPO corresponding to a faulty sensor. The GPO pins are connected via the 44-pin expansion connector, which can be probed to observe the 5-ms pulse. See Connector Details on page 34 for details of the expansion connector and to know the pin associated with each button and GPO. The pin number can be counted starting from the lower pin on the USB connector side, as shown in the following figures. Note that all odd numbered pins are at the bottom half of the connector.

The system diagnostics feature can also be observed in the EZ-Click Customizer Tool.

#### *3.2.11.2 Test System Diagnostics - CapSense Button Short to Ground*

Follow these steps:

- 1. Touch the power button to turn off the kit.
- 2. Connect a wire between pin #3 and pin #5 of 44-pin expansion connector. This shorts the button #5 sensor to ground.
- 3. Touch the power button to turn on the kit.

The CapSense controller executes the System Diagnostics routine on power up and detects the sensor shorted to ground. Observe a pulse of 5 ms width on the GPO #5 pin, which is also visible on the corresponding LED. This indicates that button #5 is shorted to ground. The CapSense controller disables the button sensors that are shorted to ground. Touch button #5 and see that the corresponding LED is not turned on. Other buttons work normally.

Figure 3-21. Shorting Button #5 (pin #3) to Ground (pin #5)

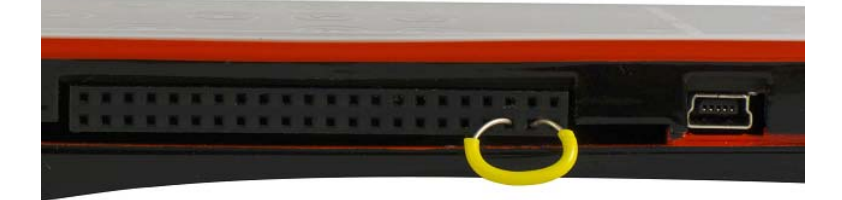

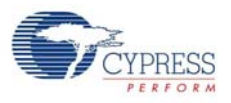

To observe the feature in GUI, go to **Production line testing** tab and click on the **Start test** button.

Figure 3-22. System Diagnostics GUI - Shorting Button to Ground

| <b>3</b> EZ-Click - Sample Configuration 1   |                                                                                                    |                 |        | $\Box$ e $\times$    |
|----------------------------------------------|----------------------------------------------------------------------------------------------------|-----------------|--------|----------------------|
| Eile Configuration Help                      |                                                                                                    |                 |        |                      |
| 国   国 印   d <sup>m</sup>   画 図   Power: 3.3V | $\overline{\mathbf{v}}$                                                                               |                 |        |                      |
|                                              | Start page   Main console   Device config   Visual config   CapSense output   Production line testing |                 |        |                      |
| Minimum SNR: 5 V Stop test: 0                |                                                                                                    |                 |        |                      |
|                                              | Status                                                                                                |                 | SNR    | System diagnostics   |
| Button                                       |                                                                                                    | SNR             | Result | Result               |
| Button <sub>0</sub>                          | Off                                                                                                   | $\mathbbmss{0}$ |        | PASS                 |
| Button1                                      | Off                                                                                                   | $\mathbb O$     |        | <b>PASS</b>          |
| Button2                                      | Off                                                                                                   | $\mathbb O$     |        | PASS                 |
| Button3                                      | Off                                                                                                   | $\mathbb 0$     |        | PASS                 |
| Button4                                      | Off                                                                                                   | $\mathbb O$     |        | PASS                 |
| Button5                                      | Off                                                                                                   | $\mathbb O$     |        | Button short to Gnd. |
| Button6                                      | Off                                                                                                   | $\mathbb O$     |        | <b>PASS</b>          |
| Button7                                      | Off                                                                                                   | $\mathbb O$     |        | <b>PASS</b>          |
| Button8                                      | Off                                                                                                   | $\mathbb O$     |        | <b>PASS</b>          |
| Button9                                      | Off                                                                                                   | $\mathbb O$     |        | <b>PASS</b>          |
|                                              |                                                                                                    |                 |        |                      |
|                                              |                                                                                                    |                 |        |                      |
|                                              |                                                                                                    |                 |        |                      |
|                                              |                                                                                                    |                 |        |                      |
|                                              |                                                                                                    |                 |        |                      |

#### *3.2.11.3 Test System Diagnostics - CapSense Button to Button Short*

Follow these steps:

- 1. Touch the power button to turn off the kit.
- 2. Connect a wire between pin #3 and pin #9 of the 44-pin expansion connector. This shorts button #5 and button #2 sensors.
- 3. Touch the power button to turn on the kit.

**Note:** The button numbering in the Production Testing tab in the EZ-Click customizer tool starts with 0, which is linked to button 1 of the kit. Similarly, button 1 in the tab is mapped to button 2 of kit and so on.

The CapSense controller executes the System Diagnostics routine on power up and detects the sensor to sensor short. Observe a pulse of 5 ms width on the GPO #5 and GP0 #2 pins, which is also visible on the corresponding LEDs. This indicates that button #5 is shorted to button #2. The CapSense controller disables the button sensors that are shorted to each other. Touch button #5 and button #2; note that the respective LEDs are not turned on.

Other buttons work normally.

Figure 3-23. Shorting Button #5 (pin #3) to Button #2 (pin #9)

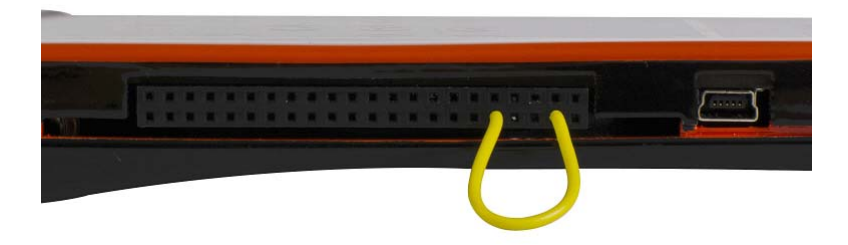

To observe the feature in GUI, go to **Production line testing** tab and click on the **Start test** button.

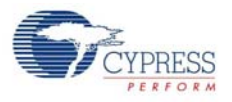

| Eile Configuration Help<br>■   ■ 配   d <sup>#</sup> ■ 图   Power: 3.3V | $\bar{\mathbf{v}}$                                                                                    |                                     |        |                         |
|-----------------------------------------------------------------------|----------------------------------------------------------------------------------------------------|-------------------------------------|--------|-------------------------|
|                                                                       |                                                                                                    |                                     |        |                         |
|                                                                       | Start page   Main console   Device config   Visual config   CapSense output   Production line testing |                                     |        |                         |
| Minimum SNR: 5 V Stop test                                            |                                                                                                    |                                     |        |                         |
| Button                                                                | Status                                                                                                | SNR                                 |        | System diagnostics      |
|                                                                       |                                                                                                    | SNR                                 | Result | Result                  |
| Button0                                                               | Off                                                                                                   | $\mathbb O$                         |        | <b>PASS</b>             |
| Button1                                                               | Off                                                                                                   | $\mathbb O$                         |        | PASS                    |
| Button2                                                               | Off                                                                                                   | $\mathbf 0$                         |        | Button to button short. |
| Button3                                                               | Off                                                                                                   | $\mathbb O$                         |        | PASS                    |
| Button4                                                               | Off                                                                                                   | $\mathbb O$                         |        | PASS                    |
| Button5                                                               | Off                                                                                                   | $\mathbb O$                         |        | Button to button short. |
| Button6                                                               | Off                                                                                                   | $\begin{array}{c} 0 \\ \end{array}$ |        | <b>PASS</b>             |
| Button7                                                               | Off                                                                                                   | $\mathbb O$                         |        | PASS                    |
| Button8                                                               | Off                                                                                                   | $\mathbb O$                         |        | PASS                    |
| Button9                                                               | Off                                                                                                   | $\mathbbmss{0}$                     |        | PASS                    |
|                                                                       |                                                                                                    |                                     |        |                         |

Figure 3-24. System Diagnostics GUI - Shorting Button to Button

#### *3.2.11.4 Test System Diagnostics - CapSense Button to Vdd Short*

Follow these steps:

- 1. Touch the power button to turn off the kit.
- 2. Connect a wire between pin #27 and pin #41 of the 44-pin expansion connector. This shorts button #6 sensor with Vdd.
- 3. Touch the power button to turn on the kit.

The CapSense controller executes the System Diagnostics routine on power up and detects the sensor to Vdd short. Observe a pulse of 5 ms width on the GPO #6 pin, which is also visible on the corresponding LED. This indicates that button #6 is shorted to Vdd. The CapSense controller disables the button sensors that are shorted to ground. Touch button #6; note that the corresponding LED is not turned on.

Other buttons work normally.

Figure 3-25. Shorting Button #6 (pin #27) to Vdd (pin #41)

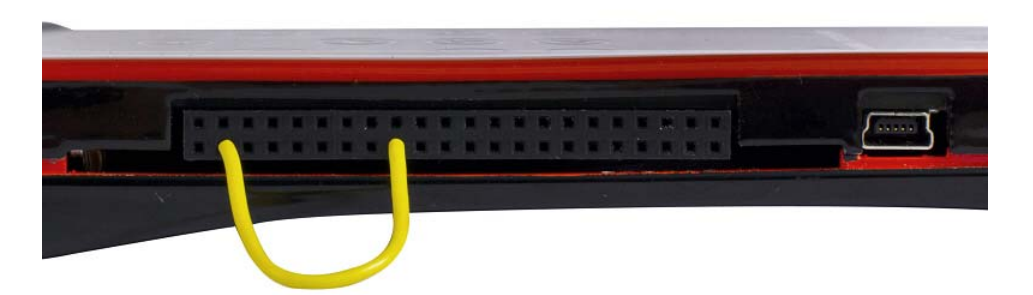

To observe the feature in GUI, go to **Production line testing** tab and click on the **Start test** button.

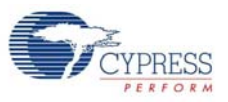

Figure 3-26. System Diagnostics GUI - Shorting Button to Vdd

| Minimum SNR: 5 V Stop test |        |                | SNR    | System diagnostics   |
|----------------------------|--------|----------------|--------|----------------------|
| Button                     | Status | SNR            | Result | Result               |
| <b>Button0</b>             | Off    | $\mathbf 0$    |        | PASS                 |
| Button1                    | Off    | $\,0\,$        |        | <b>PASS</b>          |
| Button2                    | Off    | $\mathbb 0$    |        | PASS                 |
| Button3                    | Off    | $\,0\,$        |        | <b>PASS</b>          |
| Button4                    | Off    | $\,0\,$        |        | PASS                 |
| Button5                    | Off    | $\mathbb{0}^-$ |        | PASS                 |
| Button6                    | Off    | $\mathbf 0$    |        | Button short to Vdd. |
| Button7                    | Off    | $\,0\,$        |        | PASS                 |
| Button8                    | Off    | $\mathbb{O}^-$ |        | PASS                 |
| Button9                    | Off    | $\,0\,$        |        | PASS                 |

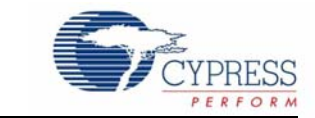

The CY3280-MBR2 CapSense Express Kit is designed to demonstrate the features of the CY8CMBR2110 register configurable CapSense controller. Figure 3-1 on page 13 illustrates ten CapSense buttons and CapSense-based power and attention buttons. The kit has two status LEDs to demonstrate the direct LED control feature. The CY8CMBR2110 controller supports multiple features, which are discussed in the Kit Operation chapter on page 13.

The CY3280-MBR2 kit has two connectors: a 44-pin expansion connector and a USB-IIC connector. The expansion connector is used to demonstrate the SmartSense Auto-Tuning feature. The USB-IIC connector helps to power and configure the kit using the GUI.

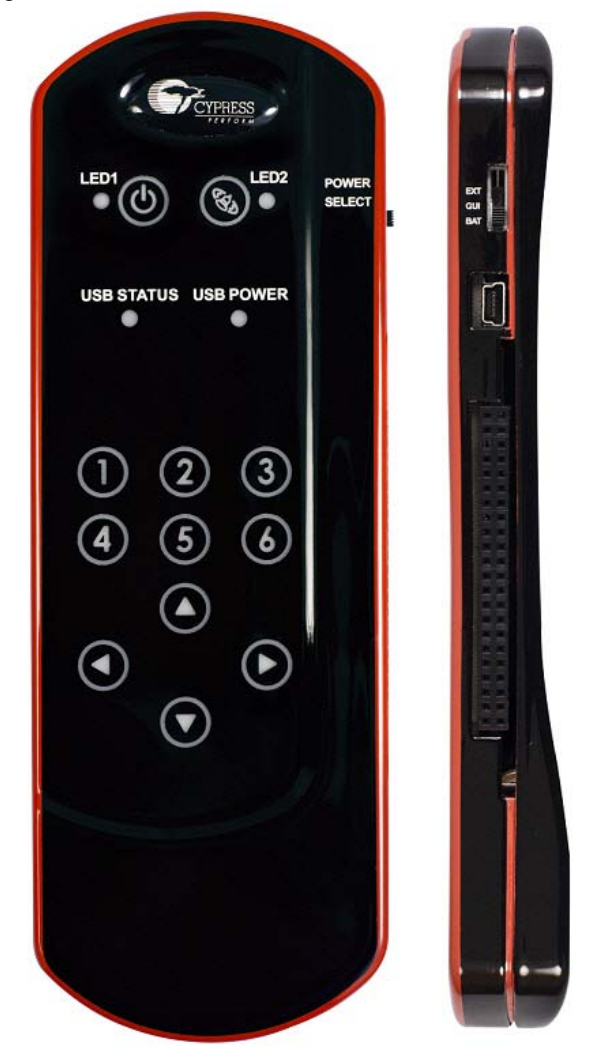

Figure 4-1. CY3280-MBR2 Kit

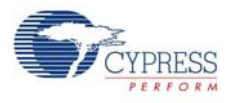

Figure 4-2 shows the block diagram of the CY3280-MBR kit. The block diagram can be classified into four sections: Power, CY8CMBR2110 functional blocks, I2C to USB, and Connectors (USB-IIC and 44-pin expansion connector). Each section is explained in detail here.

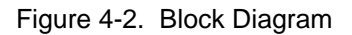

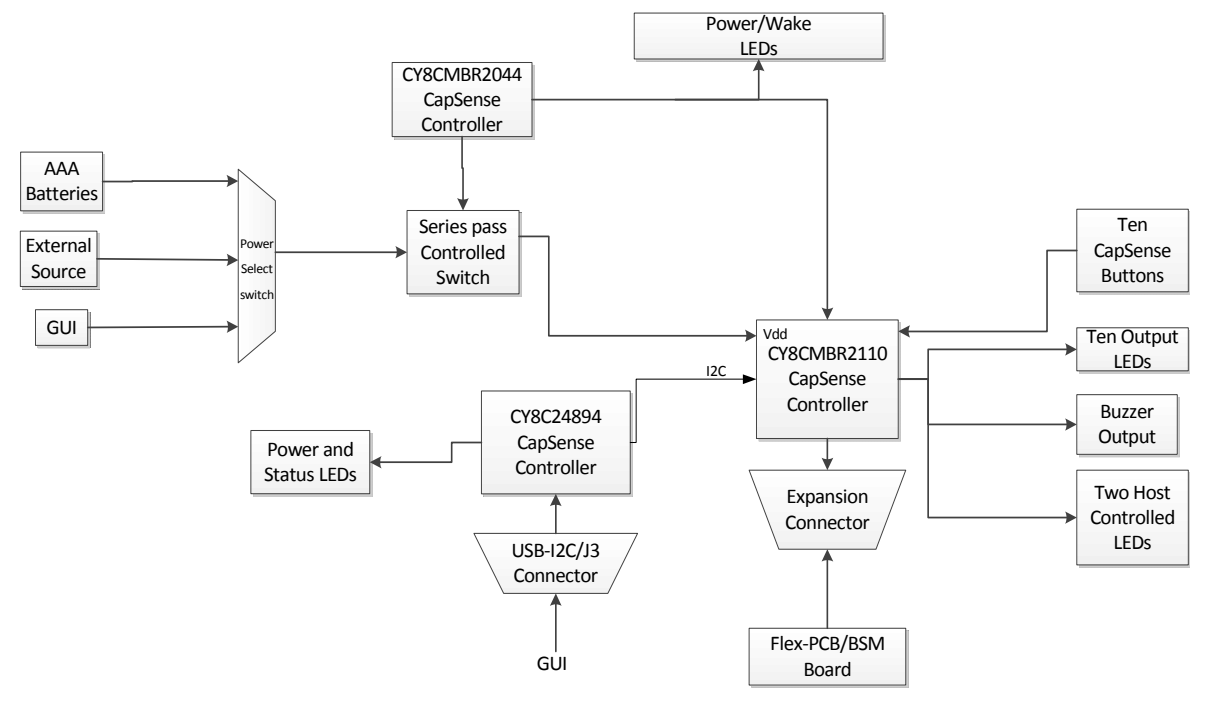

## **4.1 Power Block**

This block consists of the power source, series pass switch, power LED, and the CY8CMBR2044 CapSense controller. The kit supports three power sources.

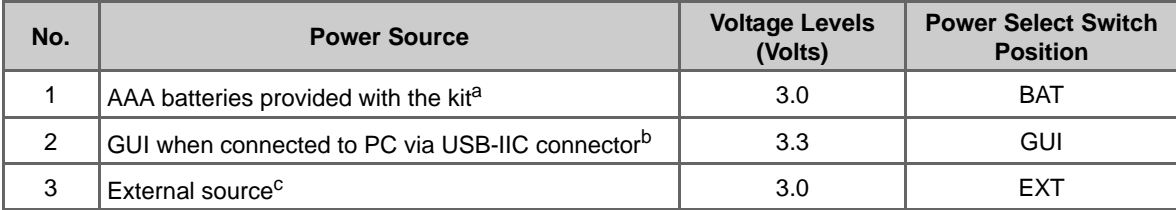

Table 4-1. Power Source

a. An estimated battery life of ~40hrs can be achieved on an AAA pack when all blocks are turned on. An estimated battery life of one year can be achieved on an AAA pack when the unit is in standby/sleep.

b. GUI has four power options - 1.8 V, 2.5 V, 3.3 V, and 5 V; however, it only supports 3.3 V for this kit. The USB status LED glows when the kit is connected to PC. USB power LED indicates that the kit is powered through USB.

c. To power the kit in this mode change the switch position to EXT and connect the external voltage source and ground to the VDD\_EXT (pin 43) and GND (pin 40) pins respectively of the 44-pin connector.

The series pass switch, which is controlled by the CY8CMBR2044 CapSense controller is responsible for the power supplied to the CY8CMBR2110 functional block. To power the kit, at least one of the above sources should be active. Touch the CapSense-based **Power** button to see the LED glowing and ensure that the kit is powered.

The kit has various protection circuits driven by the CY8CMBR2044 chip:

- A fuse is present in the power block to limit the external consumption to 200 mA.
- A diode is present at VDD-Ext to limit the input voltage to 6 V.
- ESD protection is enabled for USB lines.

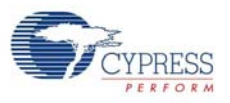

Figure 4-3. Power Supply System Structure Schematic

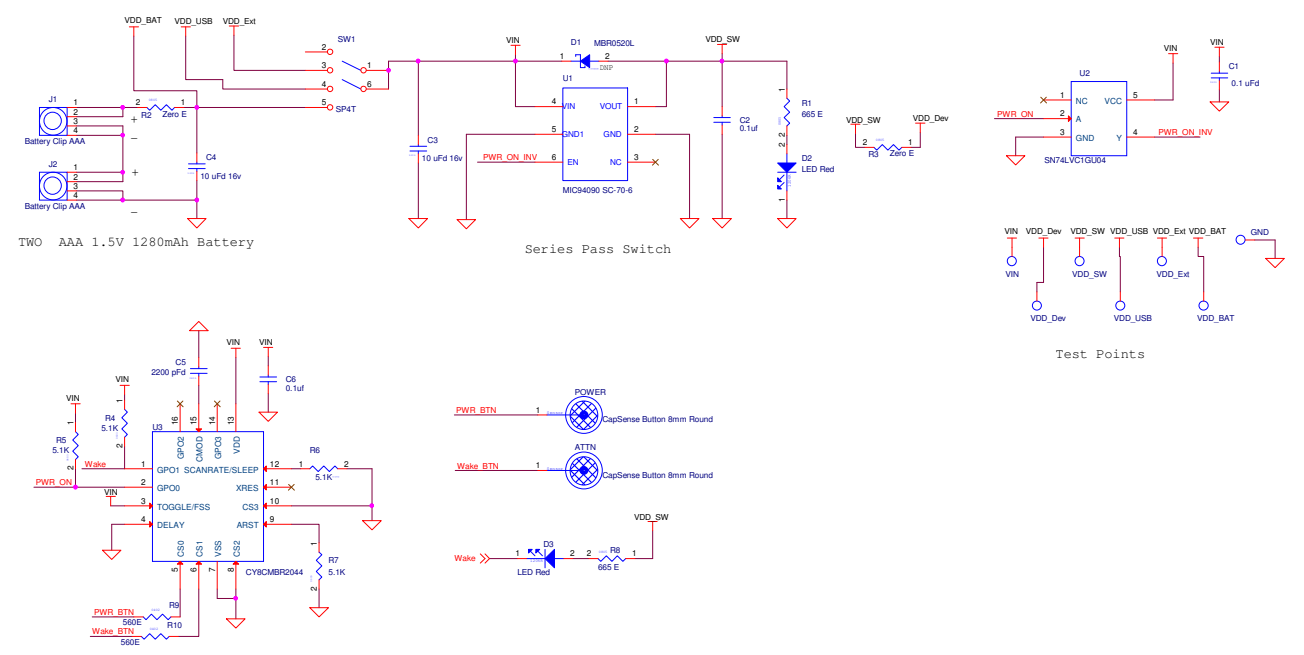

Capsense(CY8CMBR2044) Based Power Button and I2C Attn. control section

## **4.2 CY8CMBR2110 Functional Block**

This block demonstrates the features mentioned in 3.2 Kit Features on page 16. It consists of:

- CY8CMBR2110 CapSense controller
- 10 CapSense buttons as input
- 10 output LEDs that are directly mapped to CapSense buttons
- A single line buzzer for audio output
- Two host-controlled configurable LEDs
- 22×2 connector to bring out all I/Os and power line of the CY8CMBR2110 chip
- Flex-PCB/BSM board, which can be connected via the 44-pin expansion connector and demonstrates the SmartSense Auto-Tuning feature of the device

## **4.3 I2C to USB Bridge Block**

This block functions as a bridge between the USB (PC) and I2C communication on the CY8CMBR2110 chip. The kit can be configured using this bridge with the help of the GUI. To configure the kit, either use the sample configuration files provided with the kit package or use the GUI via the USB-IIC bridge. In addition to the I2C to USB protocol conversion, the block also controls power to the CY8CMBR2110 chip via the GUI and USB. The block consists of the CY8C24894 chip, which is responsible for the USB-IIC protocol conversion and power control.

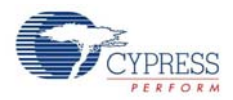

## **4.4 Connector Details**

#### 4.4.1 USB-IIC Connector

This kit is configurable through the IIC interface. The USB-IIC connector enables the kit to connect to the PC via the USB cable provided with the kit. This connector serves two main purposes:

- Enables powering the kit from the GUI
- Enables configuring the kit by connecting to the GUI via the USB-IIC header

#### 4.4.2 Expansion Connector

Table 4-2 shows various signals connected to the 44-pin expansion connector. The CS inputs (CS0- CS9) and GPOs linked to each CapSense button are brought to the 44-pin expansion connector. This is used to verify SmartSense Auto-Tuning by connecting the Flex-PCB, BSM, or any other connecting board. The kit can be powered from an external power supply using the VDD and GND signals available in the connector. The kit also has output lines for host control and buzzer. The IIC clock and data lines from the CY8CMBR2110 chip are also brought to this connector.

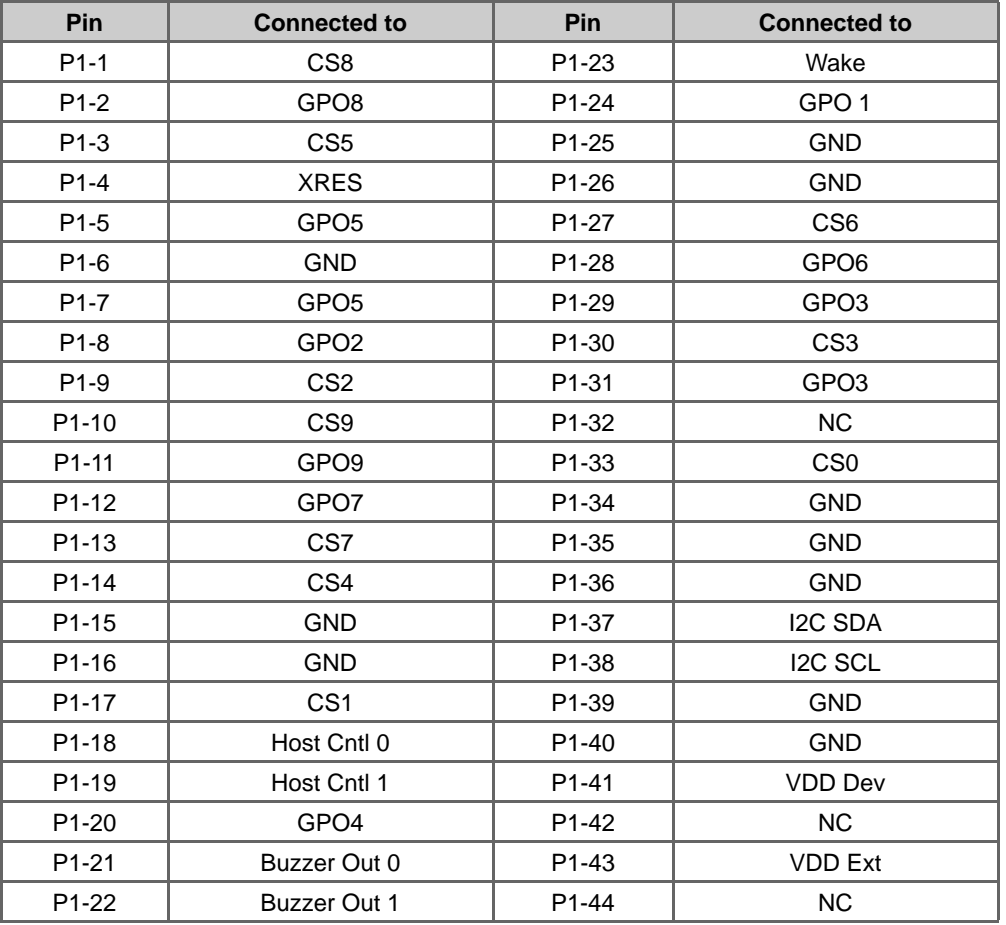

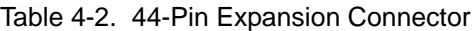

**Note:** There are two pins assigned to each of GPO3 and GPO5. This is done to make expansion connector compatible to CY3280 Universal CapSense Module Boards.

# 5. Sample Configurations

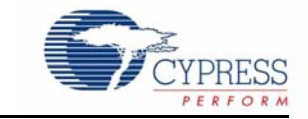

This section discusses the high-level design process to open, build, configure, and run sample configurations using the CY3280-MBR2 CapSense Express Kit.

There are three Sample configurations provided with this kit. Each sample configuration file has different configuration settings demonstrating various kit features. By default, the kit is configured with Sample Configuration 1.

To use the Sample Configuration files, EZ-Click customizer tool is required. The installation details for EZ-Click customizer tool is explained in Getting Started chapter on page 9.

## **5.1 Demonstration of Features using Sample Configuration Files**

Follow the steps to run the configuration files and test the features.

#### 5.1.1 Loading Configuration File 1

- 1. Connect the CY3280-MBR2 kit to the PC via the USB port using the USB cable and move the switch position to GUI. Ensure USB Status LED glows.
- 2. Open the EZ-Click customizer tool from the default location: **Start > All Programs > Cypress > EZ-Click** <version> **> EZ-Click**.
- 3. Click on **Load Project** under **File** menu. Figure 5-1 shows the default location of **Load Project** action.

Figure 5-1. Load Project

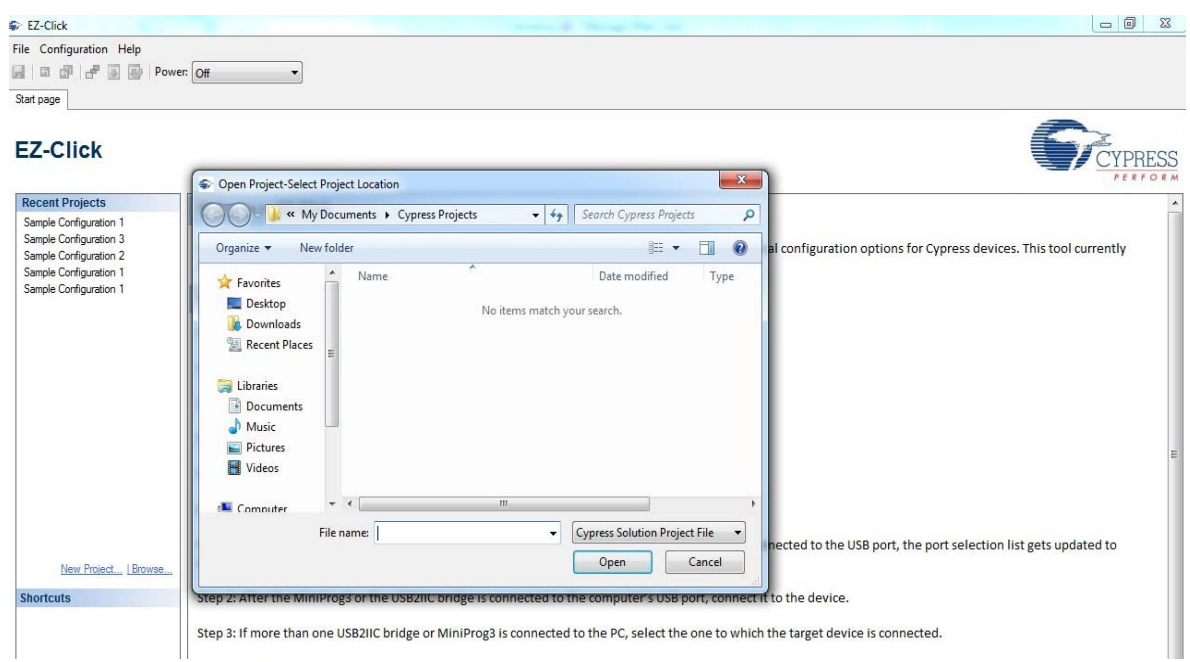

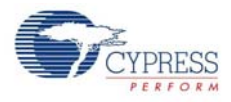

- 4. Navigate to the project directory <Install\_Directory>:\Program Files\Cypress\ CY3280-MBR2\<version>\Sample Configurations\Sample Configuration 1 in the **Open Project - Select Project Location** window.
- 5. Double-click on the **Sample Configuration 1** file to open.

Figure 5-2. Open Configuration1 File

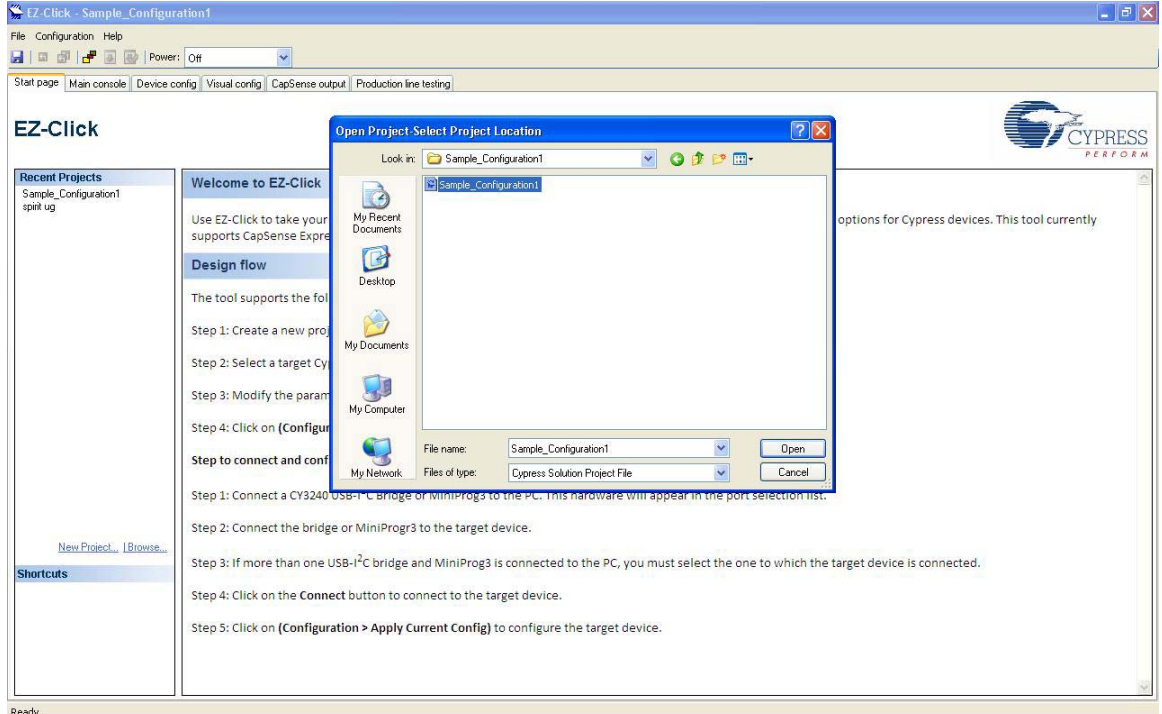

- 6. Connect the kit to the EZ-Click tool using the following steps.
	- a. Click on the **Connect** button on the **Main Console** tab of the EZ-Click customizer tool. The EZ-Click will throw an error as shown. Click **OK** on the pop-up window. Ensure USB Power LED glows.

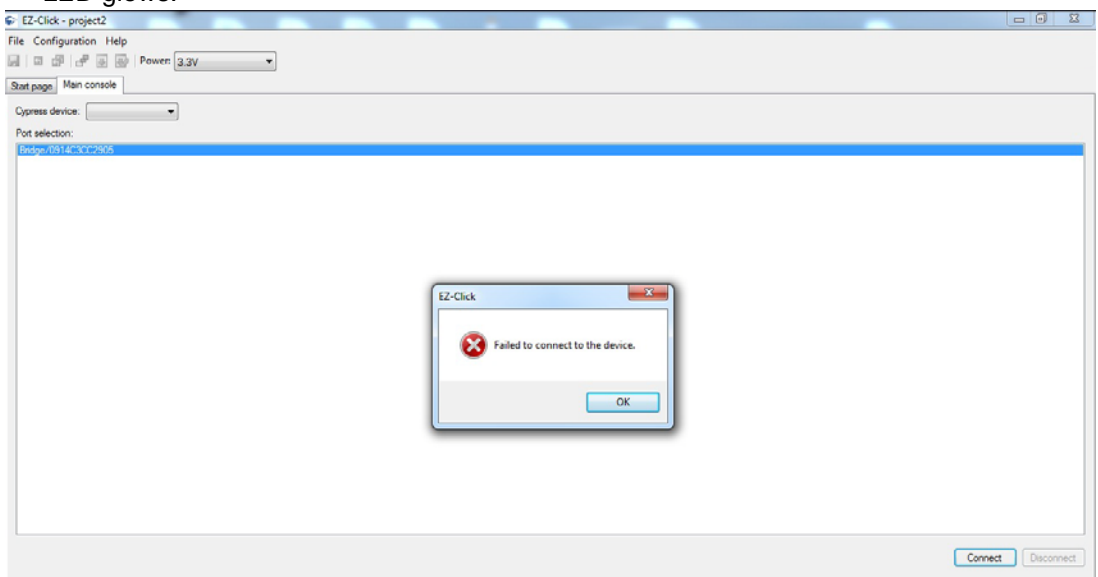

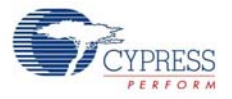

- b. Touch the **Power** button to turn **ON** the kit. Ensure Power button, LED1, LED2 and Attention button glows.
- c. Click the **Connect** button on the **Main Console tab** of the EZ-Click customizer tool. Ensure you see the device connected in the status window of the Main Console tab.
- 7. Click on **Apply Current Config** under **Configuration** menu to apply the configuration to the kit.

Figure 5-3. Apply Current Configuration

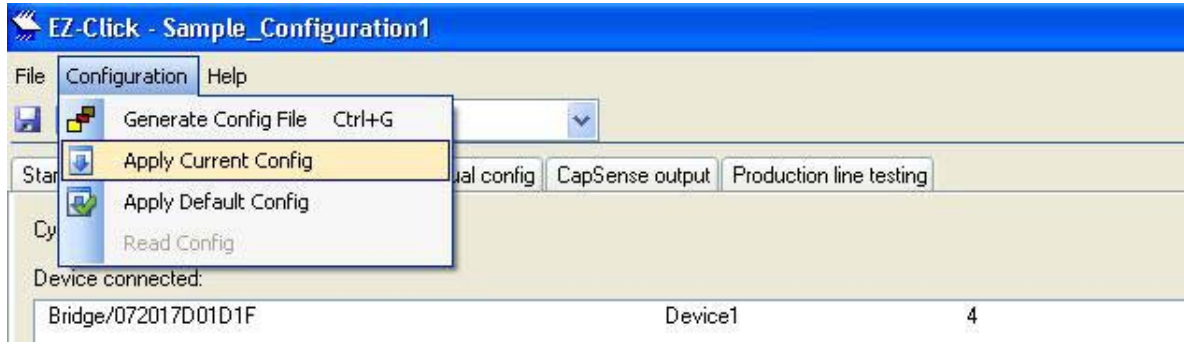

- 8. Touch the **Power** button to power the kit.
- 9. Verify the following features:
	- ❐ **LED ON time (1.5 sec):** Touch any CapSense button; the respective LED turns on. When the finger is released, the LED turns off after 1.5 seconds.
	- ❐ **Button auto reset (5 sec):** Touch any CapSense button; the respective LED turns on. Do not release the finger; the button will go off automatically after 5 seconds.
	- ❐ **Automatic threshold:** This feature automatically keeps an optimum finger threshold value for all the buttons.

### 5.1.2 Loading Configuration File 2

The GUI images for the following steps are similar to 5.1.1 Loading Configuration File 1 on page 35:

- 1. Steps 1 to 3 remains the same as mentioned 5.1.1.
- 2. Navigate to the project directory <Install\_Directory>:\Program Files\Cypress\ CY3280-MBR2\<version>\Sample Configurations\Sample Configuration 2 in the **Open Project - Select Project Location** window.
- 3. Double-click on the **Sample Configuration 2** file to open.
- 4. Follow the steps 4 to 6 mentioned in section 5.1.1 to continue.
- 5. Verify the following features:
	- ❐ **Buzzer:** Touch any button; the respective LED turns ON along with an audio feedback.
	- ❐ **Power-on LED effects:** Observe LED effects on all the buttons upon power up.
	- ❐ **Button controlled LED effects:** Observe LED effects on touching any CapSense button.
	- ❐ **Automatic threshold:** This feature automatically keeps an optimum finger threshold value for all the buttons.
	- ❐ **Debounce control on Button 1:** Observe that button 1 is activated only after you touch the button for approximately 1 second.

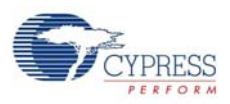

## 5.1.3 Loading Configuration File 3

The GUI images for the following steps are similar to 5.1.1 Loading Configuration File 1 on page 35:

- 1. Steps 1 to 3 remains the same as mentioned 5.1.1.
- 2. Navigate to the project directory <Install\_Directory>:\Program Files\Cypress\ CY3280-MBR2\<version>\Sample Configurations\Sample Configuration 3 in the **Open Project - Select Project Location** window.
- 3. Double-click on the **Sample Configuration 3** file to open.
- 4. Follow the steps 4 to 6 mentioned in section 5.1.1 to continue.
- 5. Verify the following features:
	- ❐ **Button auto reset (5 sec):** Touch any CapSense button; the respective LED turns on. Do not release the finger; the button will go off automatically after 5 seconds.
	- ❐ **Power-on LED effects:** Observe LED effects on all the buttons upon power up.
	- ❐ **Toggle + Button controlled LED effects:** Touch any of the buttons 1, 2, 3, 4, 5, 6; the corresponding LED lights up showing a ramp in LED brightness. The button will remain lit till the next touch. The LED brightness ramps down to 0 on the second touch.
	- ❐ **FSS + Button LED effects:** Touch any of the buttons 7, 8, 9, 10; the corresponding LED lights up showing LED effects. Keep the finger on the button and touch any of these buttons; the second button does not glow. Remove the finger from the first button and then touch any of these button; the button glows displaying LED effects.

**Note:** You can use Sample configurations 1 and 2 with the Flex-PCB in the same way as explained in the SmartSense auto-tuning feature in Kit Operation chapter on page 13. It is not recommended to use Sample configuration 3 for Flex-PCB.

# Appendix

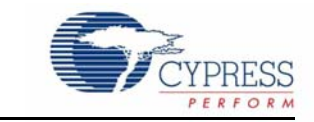

# **A.1 Schematics**

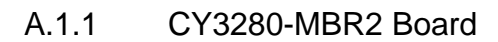

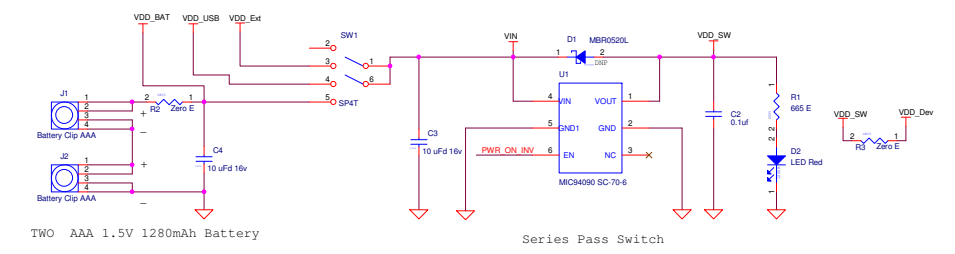

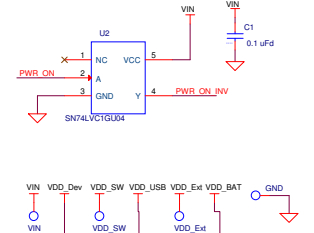

VDD\_USB

VDD\_BAT

Test Points

VDD\_Dev

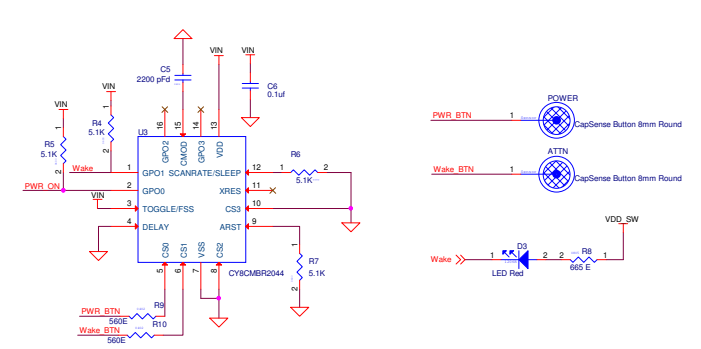

Capsense(CY8CMBR2044) Based Power Button and I2C Attn. control section

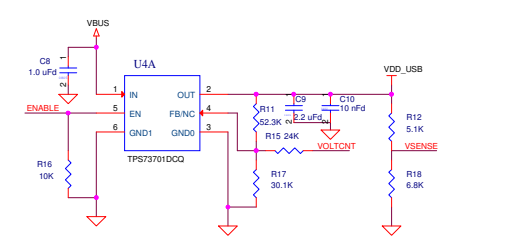

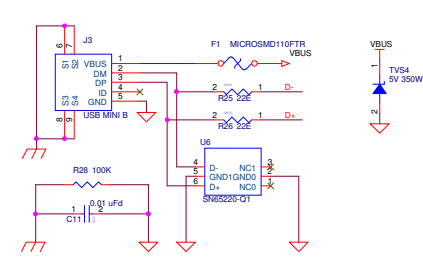

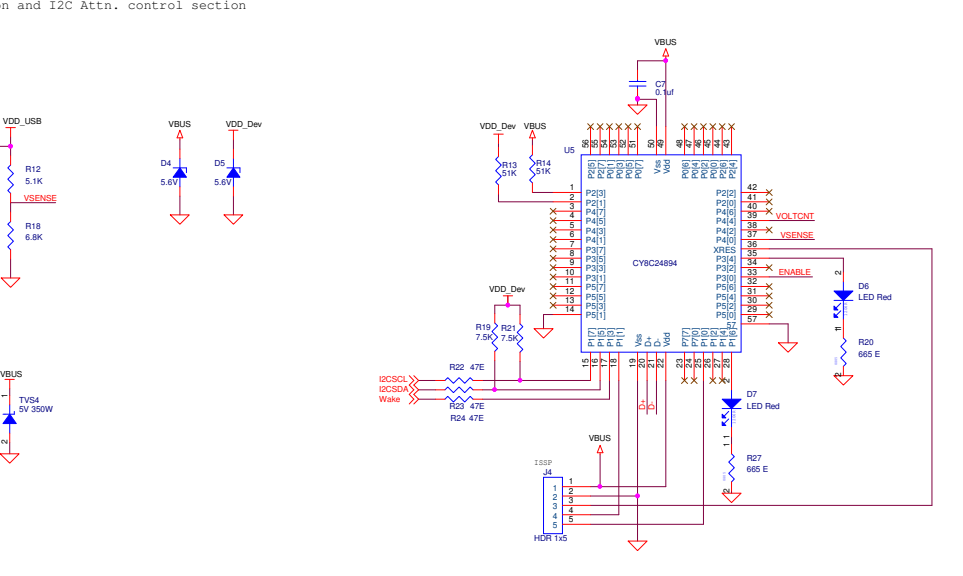

VBUS VDD\_Dev

D5 5.6V

D4 5.6V

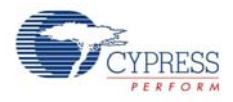

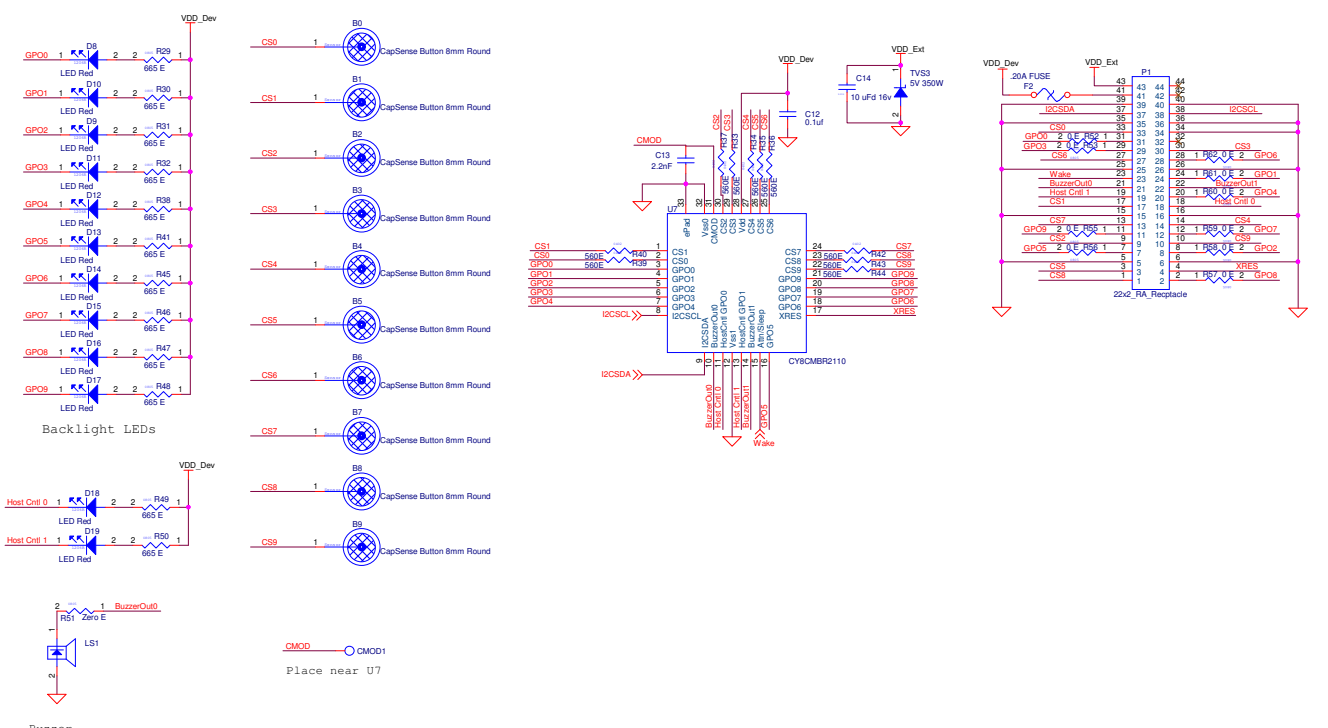

Buzzer CMT-1603 4kHz Sq. In

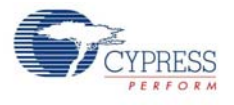

## A.1.2 Flex-PCB

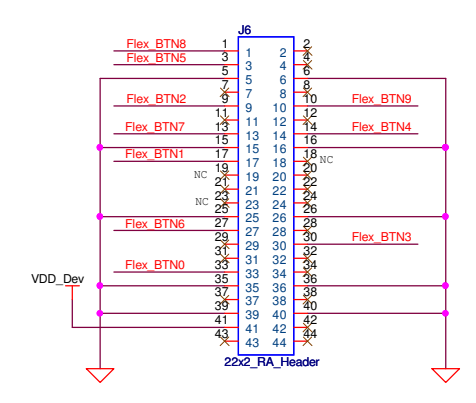

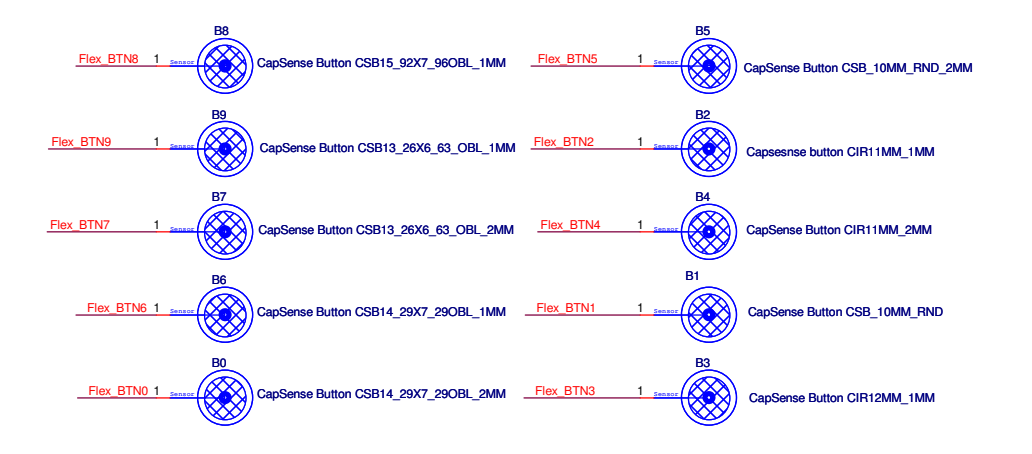

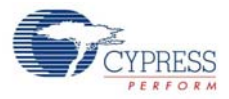

# **A.2 Board Layouts**

A.2.1 CY3280-MBR2 Board Primary Side

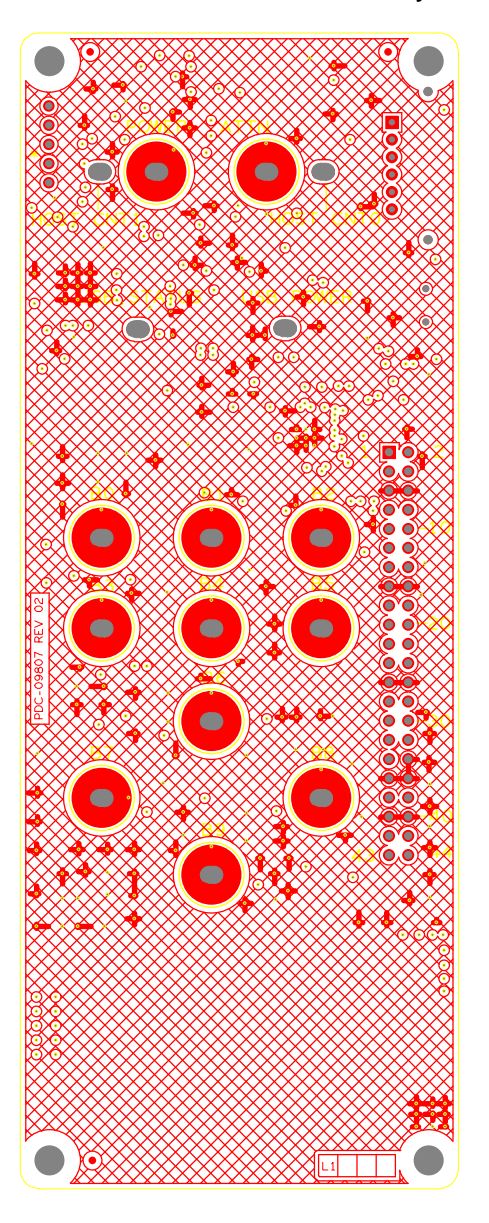

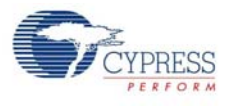

A.2.2 CY3280-MBR2 Board Secondary Side

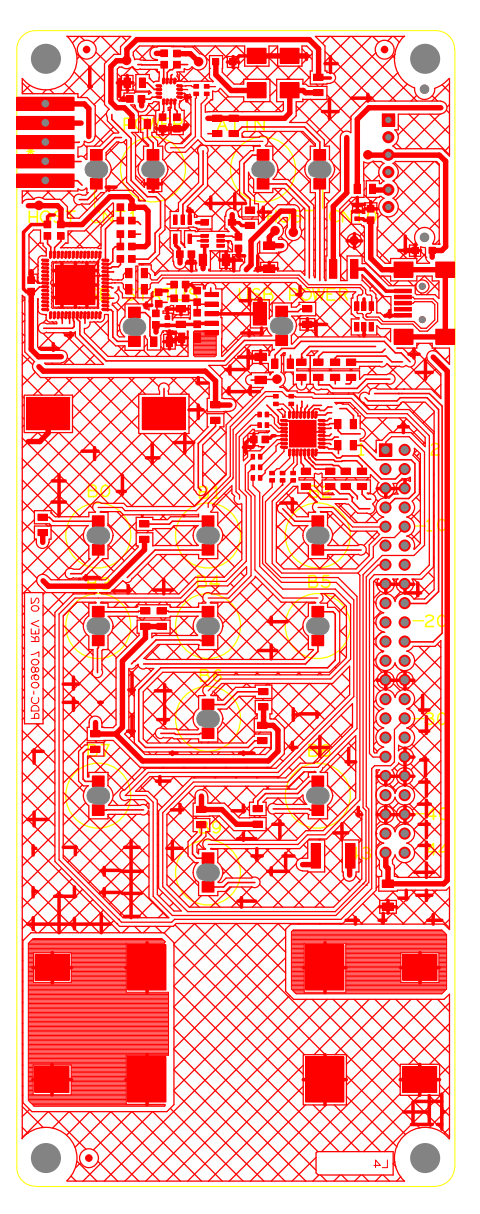

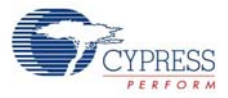

A.2.3 Power Layer

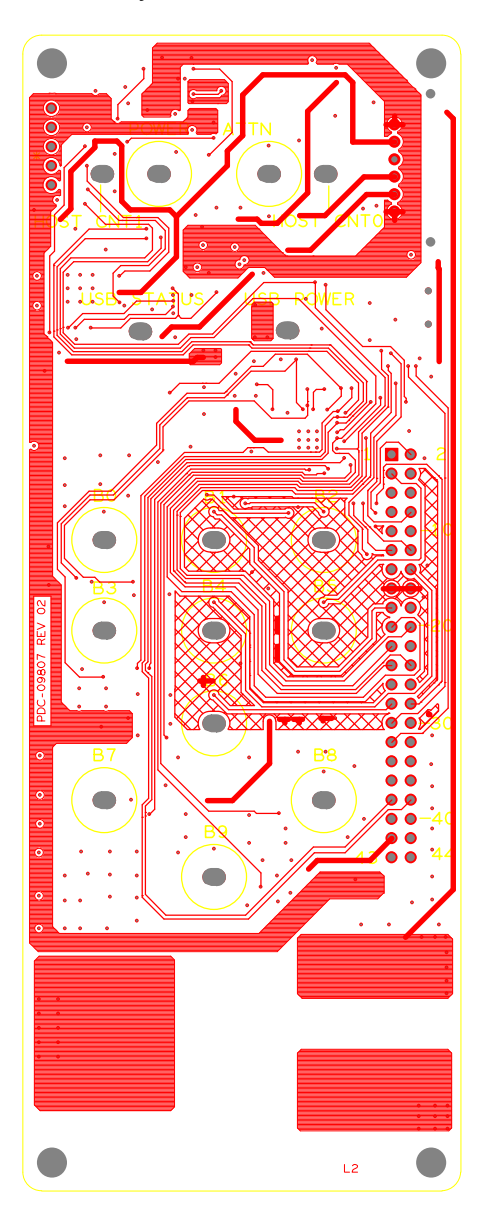

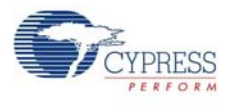

# A.2.4 Ground Layer

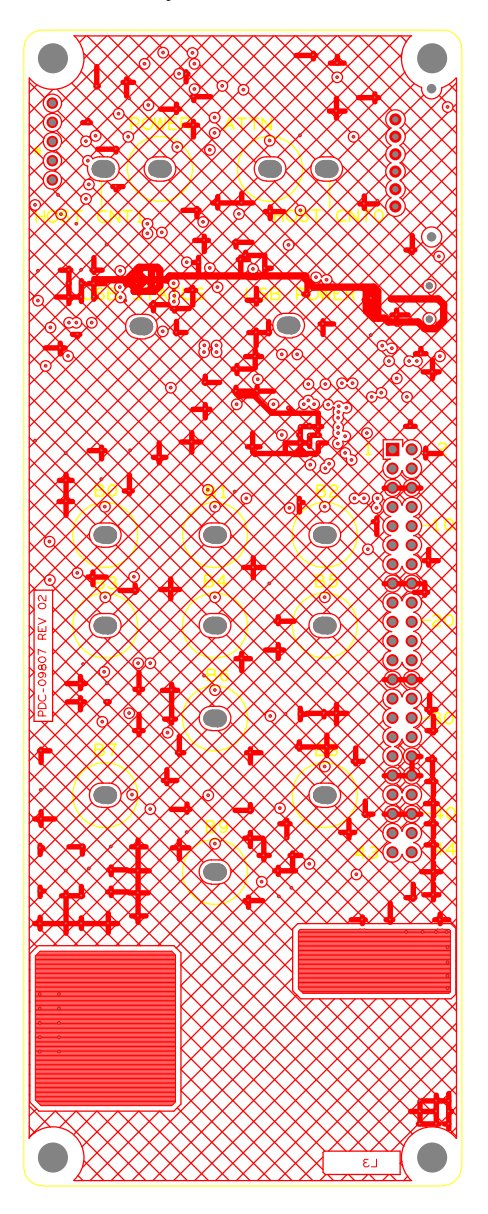

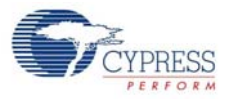

A.2.5 Flex-PCB Primary Side

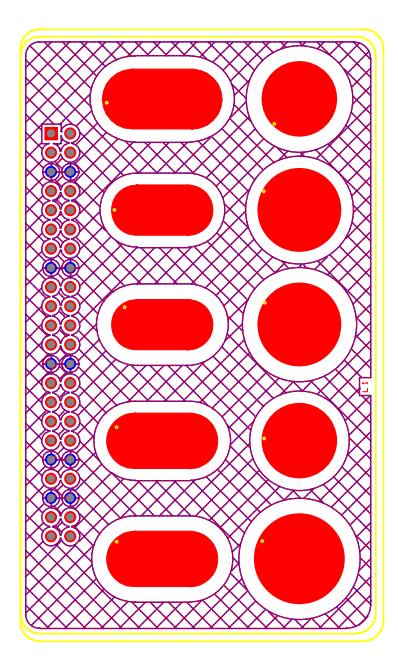

A.2.6 Flex-PCB Secondary Side

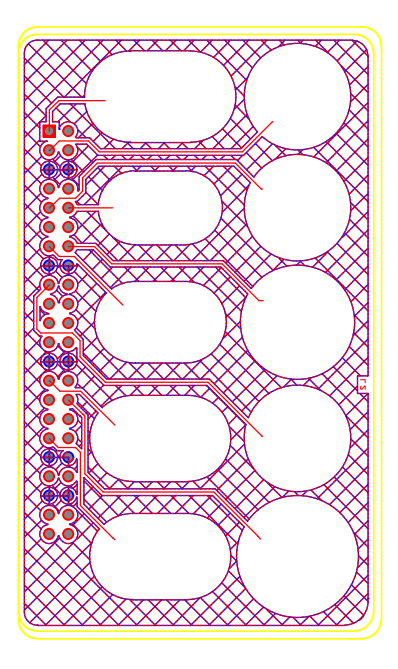

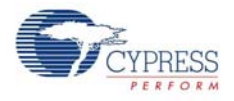

# **A.3 Bill of Materials (BOM)**

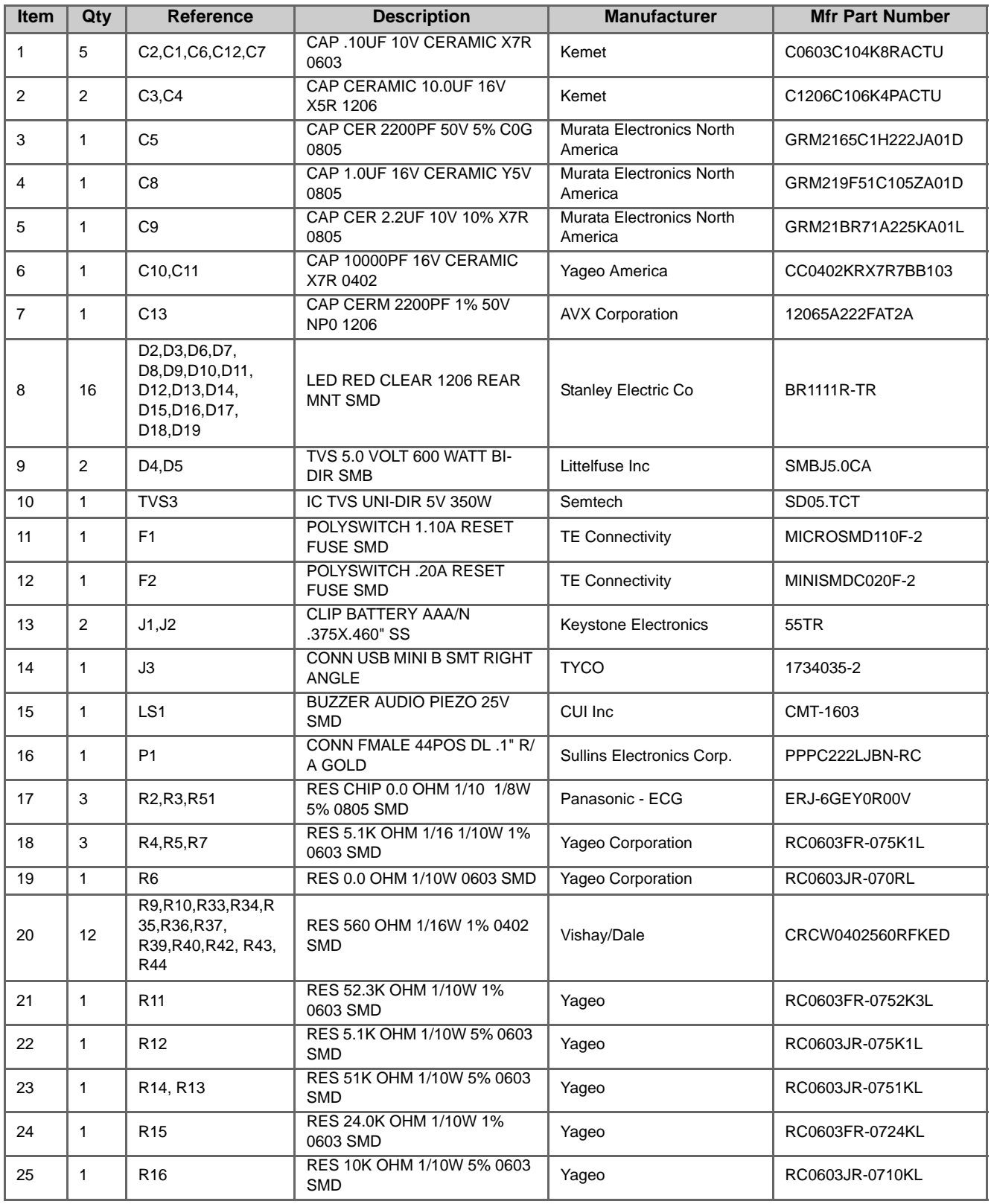

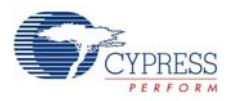

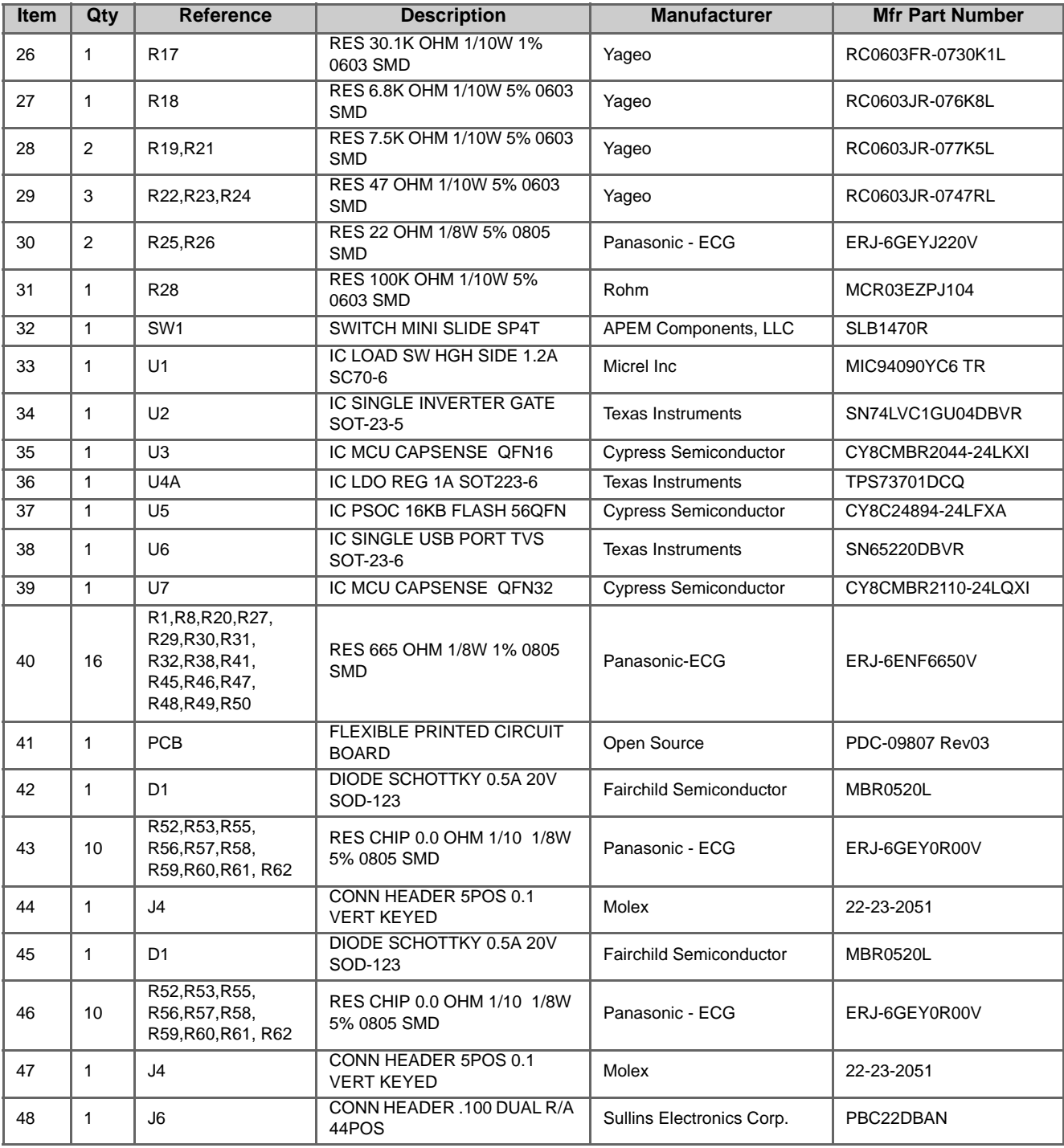

# **X-ON Electronics**

Largest Supplier of Electrical and Electronic Components

*Click to view similar products for* [Touch Sensor Development Tools](https://www.x-on.com.au/category/embedded-solutions/engineering-tools/sensor-development-tools/touch-sensor-development-tools) *category:*

*Click to view products by* [Cypress](https://www.x-on.com.au/manufacturer/cypress) *manufacturer:* 

Other Similar products are found below :

[ATMXT1066T2-DEV-PCB](https://www.x-on.com.au/mpn/microchip/atmxt1066t2devpcb) [ATMXT336UDEVPCB](https://www.x-on.com.au/mpn/microchip/atmxt336udevpcb) [ATMXT641TDAT-I2C-PCB](https://www.x-on.com.au/mpn/microchip/atmxt641tdati2cpcb) [1374](https://www.x-on.com.au/mpn/adafruit/1374) [MIKROE-1906](https://www.x-on.com.au/mpn/mikroelektronika/mikroe1906) [1602](https://www.x-on.com.au/mpn/adafruit/1602) [1982](https://www.x-on.com.au/mpn/adafruit/1982) [STEVAL-PCC009V3](https://www.x-on.com.au/mpn/stmicroelectronics/stevalpcc009v3) [ATSAMD20-QTRDEMO](https://www.x-on.com.au/mpn/microchip/atsamd20qtrdemo) [ATQT2-XPRO](https://www.x-on.com.au/mpn/microchip/atqt2xpro) [ATQT6-XPRO](https://www.x-on.com.au/mpn/microchip/atqt6xpro) [2340](https://www.x-on.com.au/mpn/adafruit/2340) [DM160221](https://www.x-on.com.au/mpn/microchip/dm160221) [DM160229](https://www.x-on.com.au/mpn/microchip/dm160229) [DM160222](https://www.x-on.com.au/mpn/microchip/dm160222) [ATQT5-XPRO](https://www.x-on.com.au/mpn/microchip/atqt5xpro) [DFR0129](https://www.x-on.com.au/mpn/dfrobot/dfr0129) [SEN0170](https://www.x-on.com.au/mpn/dfrobot/sen0170) [SLEXP8019A](https://www.x-on.com.au/mpn/siliconlabs/slexp8019a) [SLEXP8018A](https://www.x-on.com.au/mpn/siliconlabs/slexp8018a) [1375](https://www.x-on.com.au/mpn/adafruit/1375) [DFR0386](https://www.x-on.com.au/mpn/dfrobot/dfr0386) [SEN0148](https://www.x-on.com.au/mpn/dfrobot/sen0148) [DK-000013-03](https://www.x-on.com.au/mpn/cirque/dk00001303) [ROB0103](https://www.x-on.com.au/mpn/dfrobot/rob0103) [cs-useful-01](https://www.x-on.com.au/mpn/crowdsupply/csuseful01) [SEN0184](https://www.x-on.com.au/mpn/dfrobot/sen0184) [SX8651EVKA](https://www.x-on.com.au/mpn/semtech/sx8651evka) [1362](https://www.x-on.com.au/mpn/adafruit/1362) [2024](https://www.x-on.com.au/mpn/adafruit/2024) [3575](https://www.x-on.com.au/mpn/adafruit/3575) [4830](https://www.x-on.com.au/mpn/adafruit/4830) [AS8579-TS\\_EK\\_DB](https://www.x-on.com.au/mpn/ams/as8579tsekdb) [ATQT600](https://www.x-on.com.au/mpn/microchip/atqt600) [IQS227/228ASEV01](https://www.x-on.com.au/mpn/azoteq/iqs227228asev01) [SKU-6515](https://www.x-on.com.au/mpn/bareconductive/sku6515) [CY3280-MBR2](https://www.x-on.com.au/mpn/cypress/cy3280mbr2) [CY3280-MBR3](https://www.x-on.com.au/mpn/cypress/cy3280mbr3) [DFR0030](https://www.x-on.com.au/mpn/dfrobot/dfr0030) [DM160219](https://www.x-on.com.au/mpn/microchip/dm160219) [AC160219](https://www.x-on.com.au/mpn/microchip/ac160219) [ATEVK-MXT1066T2-A](https://www.x-on.com.au/mpn/microchip/atevkmxt1066t2a) [ATEVK-MXT1189TAT-C](https://www.x-on.com.au/mpn/microchip/atevkmxt1189tatc) [ATEVK-MXT1189TDAT-A](https://www.x-on.com.au/mpn/microchip/atevkmxt1189tdata) [ATEVK-MXT1665TAT-C](https://www.x-on.com.au/mpn/microchip/atevkmxt1665tatc) [ATEVK-MXT1665TDAT-A](https://www.x-on.com.au/mpn/microchip/atevkmxt1665tdata) [ATEVK-MXT225TDAT-A](https://www.x-on.com.au/mpn/microchip/atevkmxt225tdata) [ATEVK-MXT225TDAT-B](https://www.x-on.com.au/mpn/microchip/atevkmxt225tdatb) [ATEVK-MXT2952TD-A](https://www.x-on.com.au/mpn/microchip/atevkmxt2952tda) [ATEVK-MXT641TDAT-A](https://www.x-on.com.au/mpn/microchip/atevkmxt641tdata)